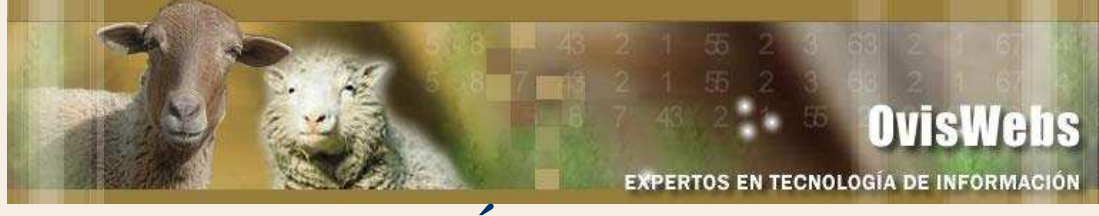

# **GENERACIÓN DE LISTADOS EN OvisWebs**

Los listados son secuencias de datos con un ordenamiento específico, cuyo objetivo es el control de procesos de producción, los listados van dirigidos a cada uno de los subsistemas (Nutrición, alimentación, población, reproducción, producción y economía) y sus eventos, por ejemplo en reproducción se debe controlar los eventos siguiendo el orden fisiológico de los sucesos reproductivos; arrancando con las borregas vacías, siguiendo con las ovejas vacías, las hembras a entrar en celo, las hembras servidas, las hembras en gestación y por último las hembras paridas.

Los listados se pueden generar retrospectivos (fechas anteriores a la presente), o prospectivos (fechas posteriores a la presente); estos intervalos de fechas en OvisWebs se denominan: Intervalo o fecha de proyección.

En OvisWebs, también se puede elegir un intervalo de fechas específicas, por ejemplo del 1-Enero-2005 a 1- Enero-2006.

# **l. GENERACIÓN DE LISTADOS**

• Para la generación de Listados se debe ingresar a la opción Listados.

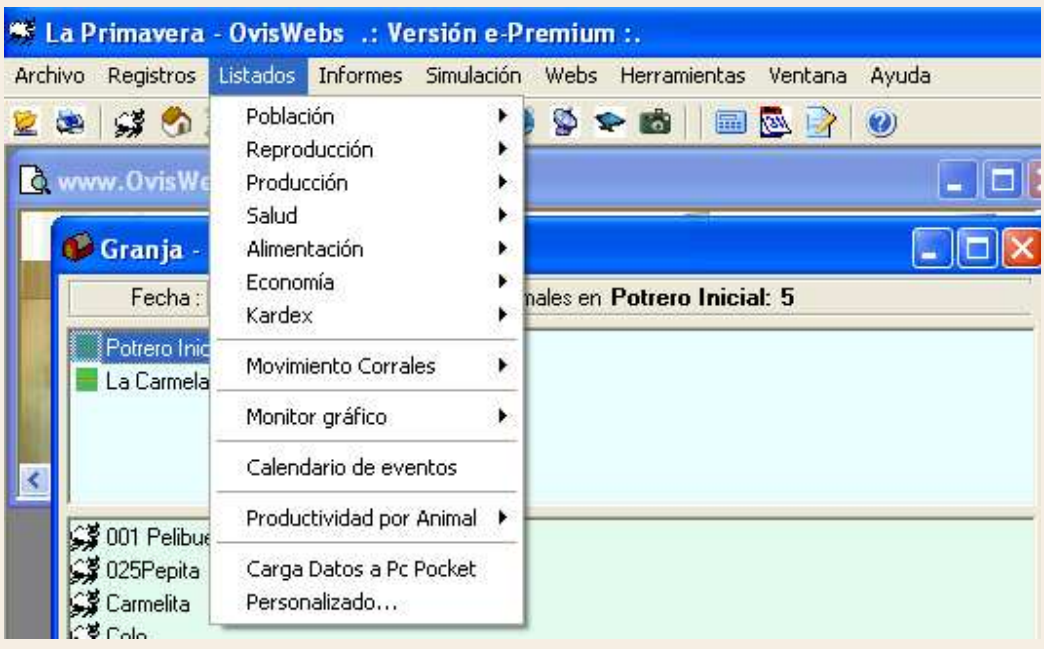

Como se puede observar en la gráfica, los listados también están organizados, en los subsistemas Población, Reproducción, Producción, Salud, etc.

Para la generación de listados se debe ingresar siempre a la opción Listados, seleccionar el subsistema (Población, Reproducción, Producción etc) y el listado que desee generar.

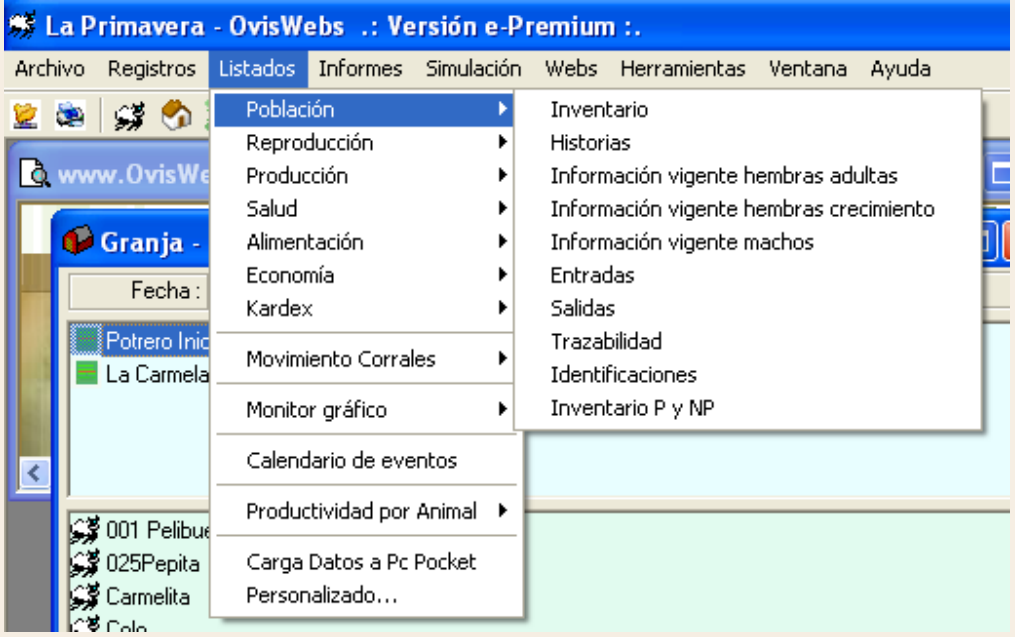

Después de seleccionar el listado, aparecerá una ventana donde se debe digitar la fecha de proyección para la cual se desea general el listado o se puede seleccionar la opción Ver filtro.

# **II. VER FILTRO**

El filtro es una poderosa herramienta que permite seleccionar animales utilizando condiciones específicas.

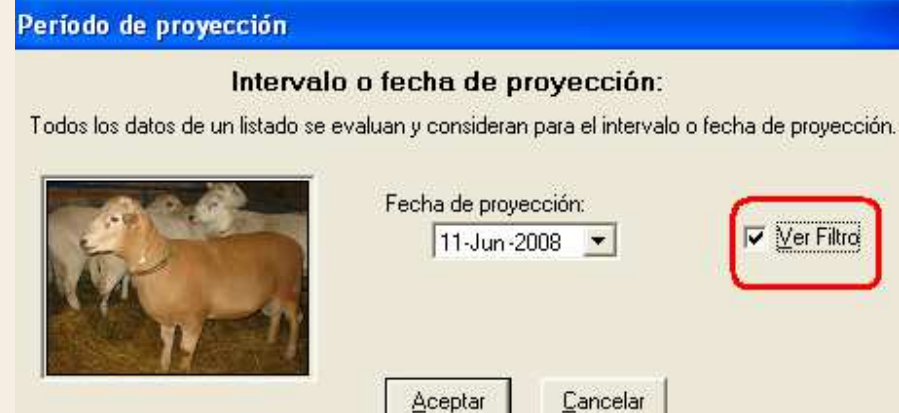

**Cualitativas:** Son cualidades como por ejemplo (Macho, Hembra, oveja, borrega de vientre, Lactante, Seca, Vacía, Preñada, etc)

**Cuantitativas:** Datos numéricos (Edades, Días en producción, Días de Gestación, números de Servicios etc.)

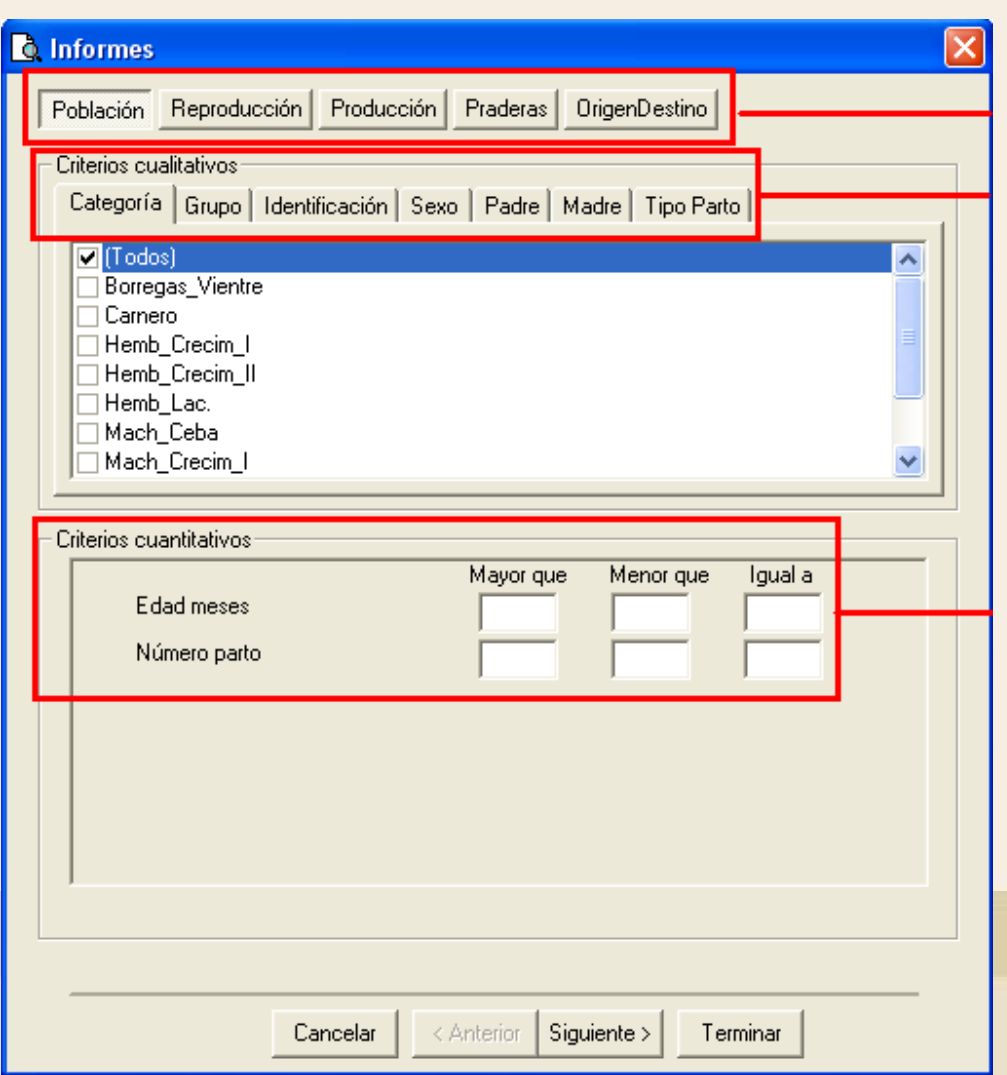

Después de seleccionar las condiciones por las cuales usted desea filtrar el listado:

- Se debe hacer click en Siguiente, aparecerá una ventana donde usted puede digitar el nombre que desea asignarle a este listado.

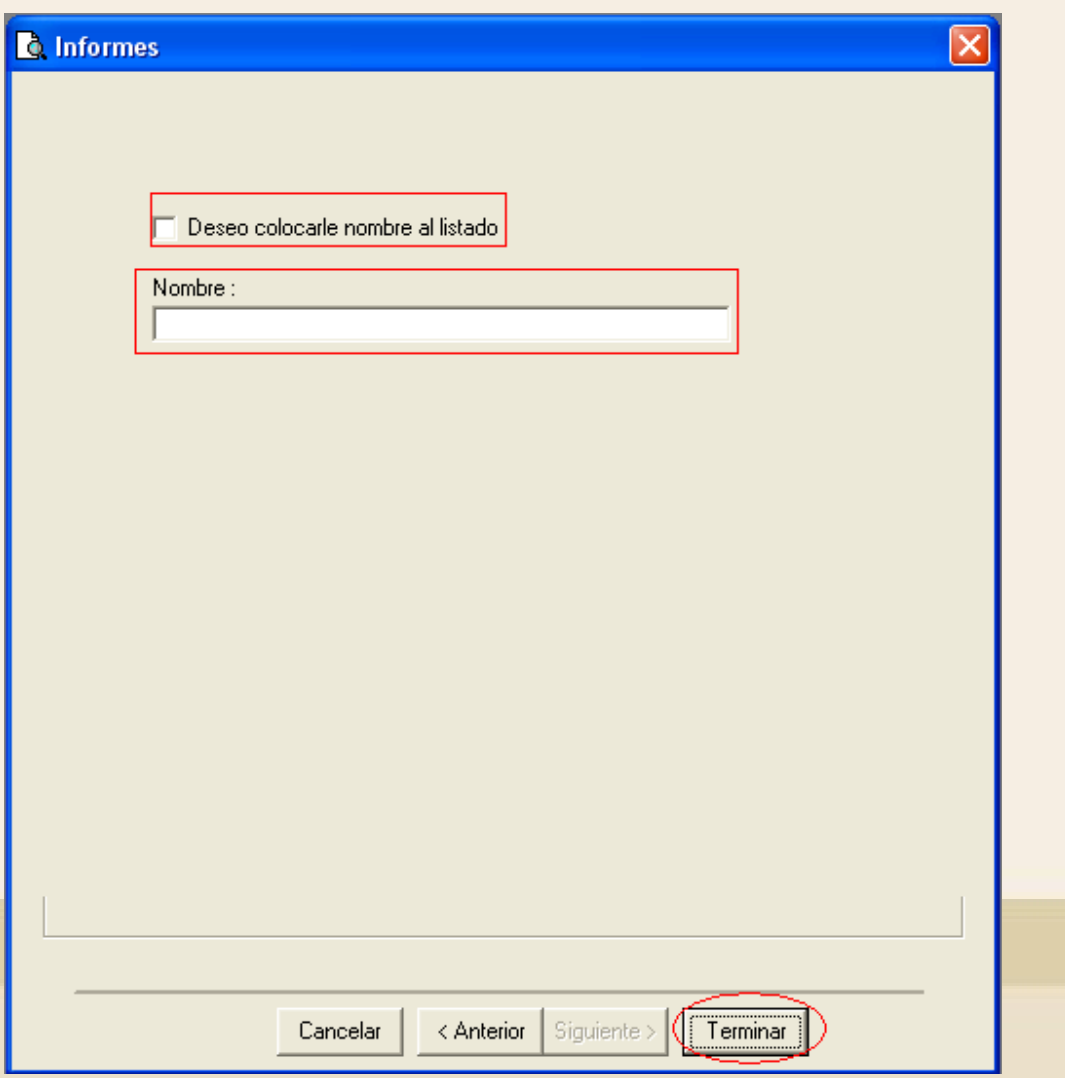

De esta forma usted puede generar en OvisWebs listados filtrados por los diferentes subsistemas y las características que desee.

### **REPRODUCCIÓN - PRODUCCIÓN**

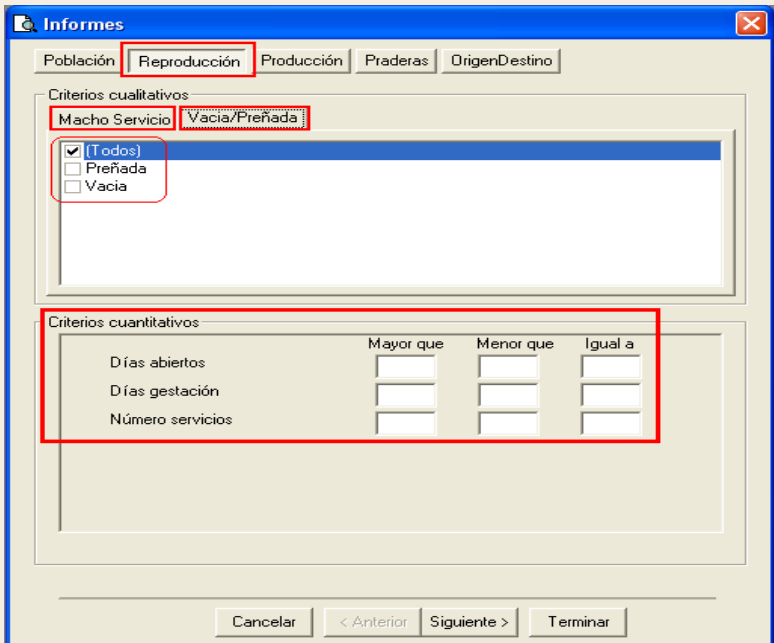

 $\mathbf{r}$ 

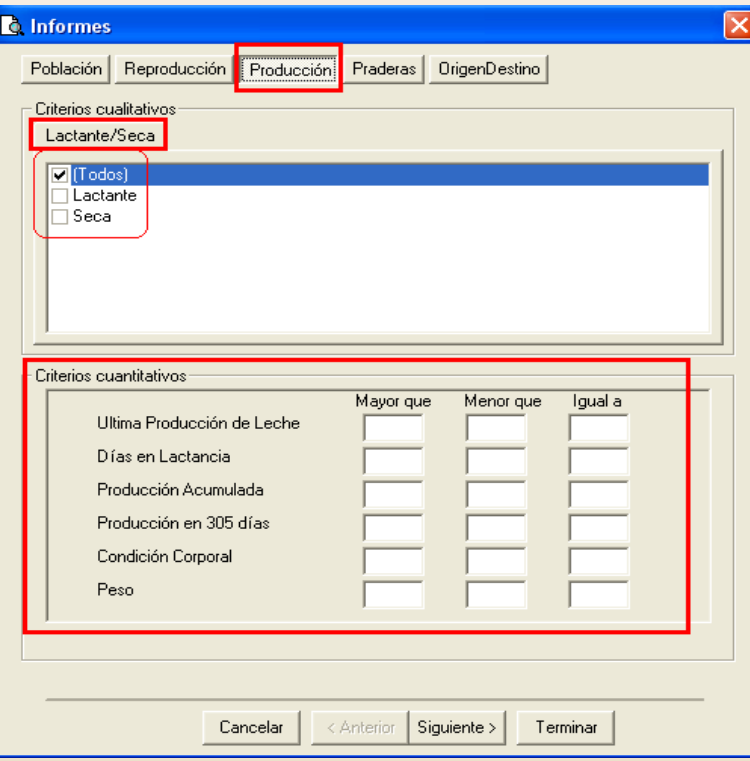

### **PRADERAS - ORIGEN DESTINO**

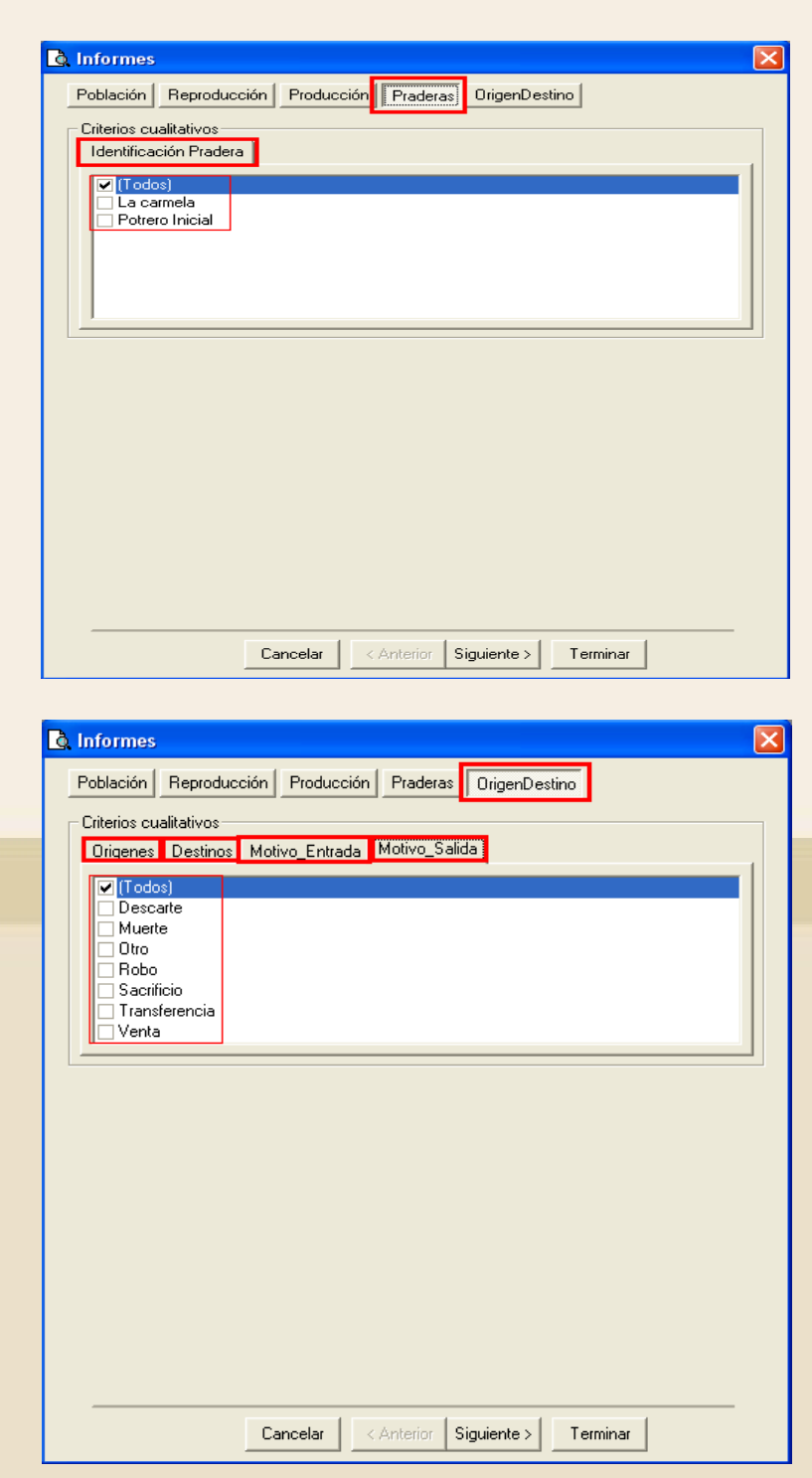

# **III. LISTADOS - POBLACIÓN**

Para generar listados de población, se debe seleccionar la opción Población y determinar el listado que desea.

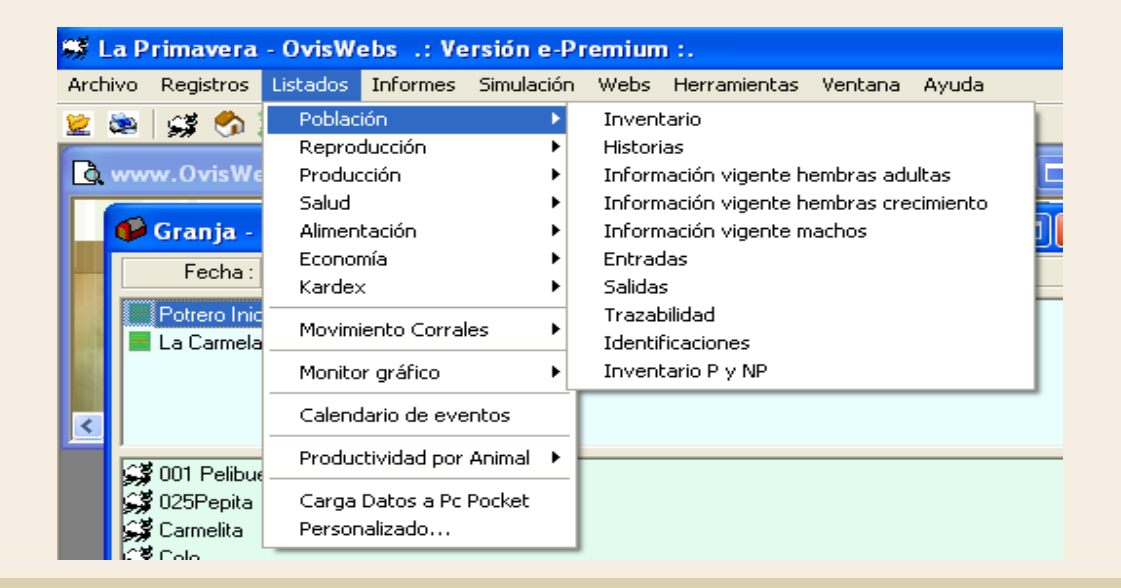

### **1. Inventario:**

Cuando usted selecciona la opción Inventario de inmediato aparece la siguiente ventana:

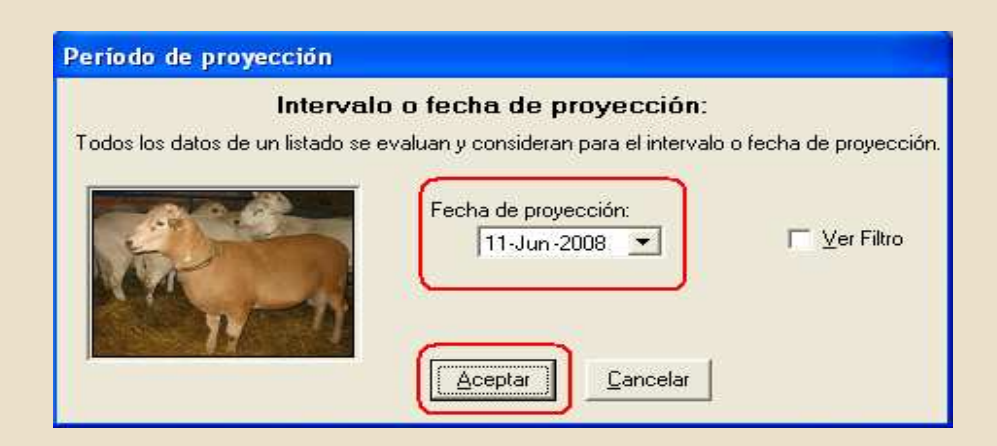

En esta ventana, se le indica al software OvisWebs la fecha en la cual termina el intervalo de tiempo, para generar el listado.

• Debe aparecer el listado.

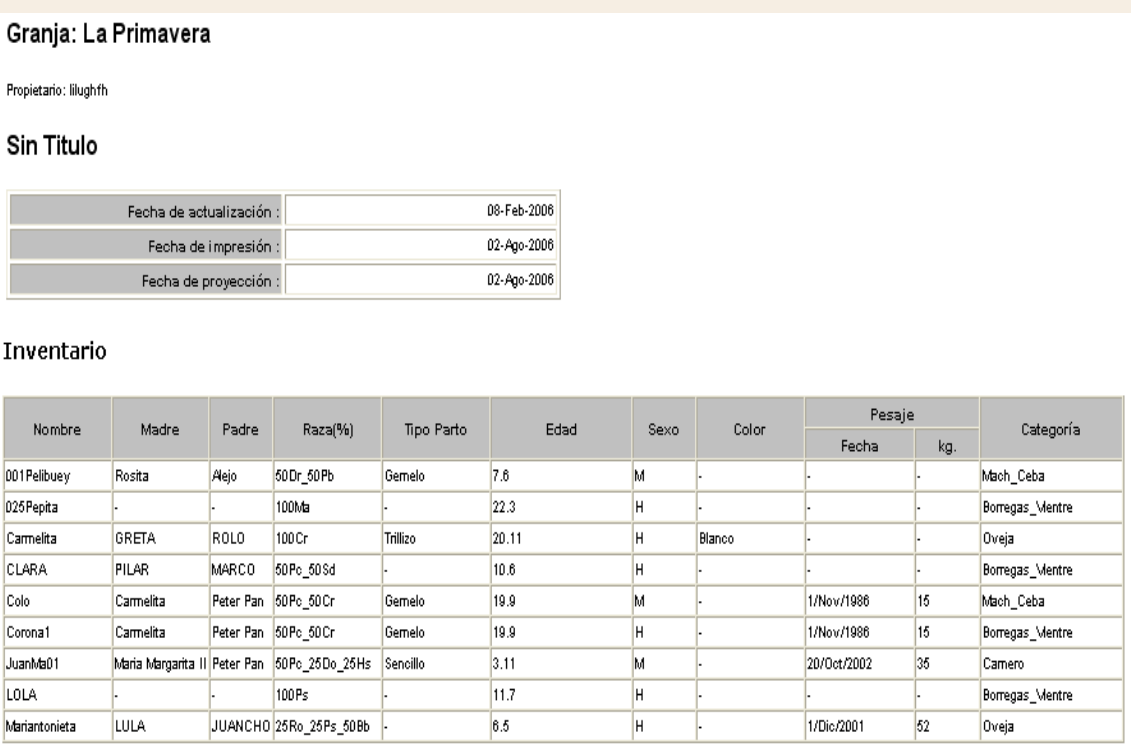

## **Ejemplo Interactivo**

• Abra la Granja SADEP en esta ingreses a Listados - Población - Inventario - Ver filtro

Aparecerá la siguiente ventana.

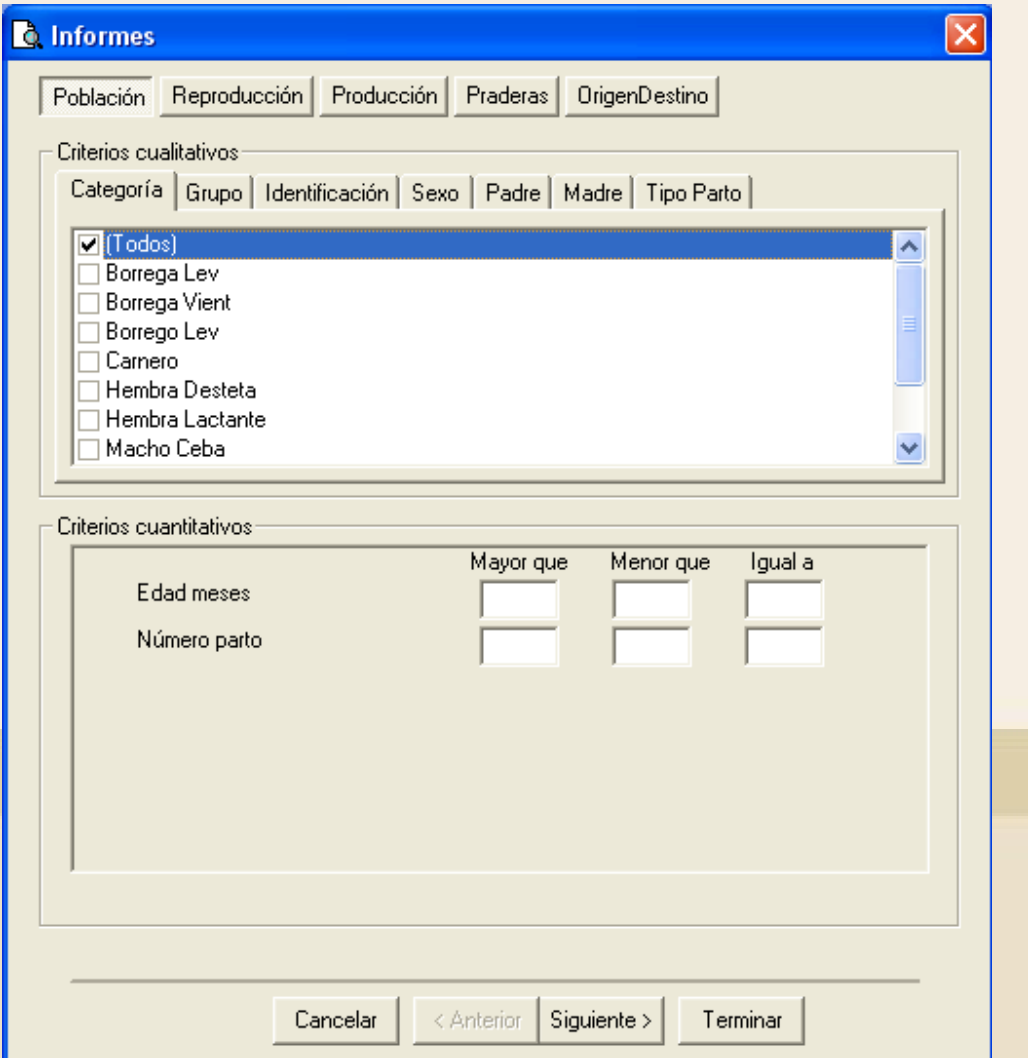

• En los subsistemas asegúrese que este ubicado en Población.

- En los criterios Cualitativos: Busque y marque la opción **oveja**; esto es para que el inventario se genere únicamente con las ovejas.
- En los criterios Cuantitativos: Mayor que **30** y Menor que **40**. Lo que significa que los animales que aparecerán en el listado deben ser mayores de 30 meses y menores de 40 meses.
- En Número de parto, digite **1**; lo que significa que en el listado aparecerán los animales que cumplan con las características anteriores y adicional que tengan mas de un parto.

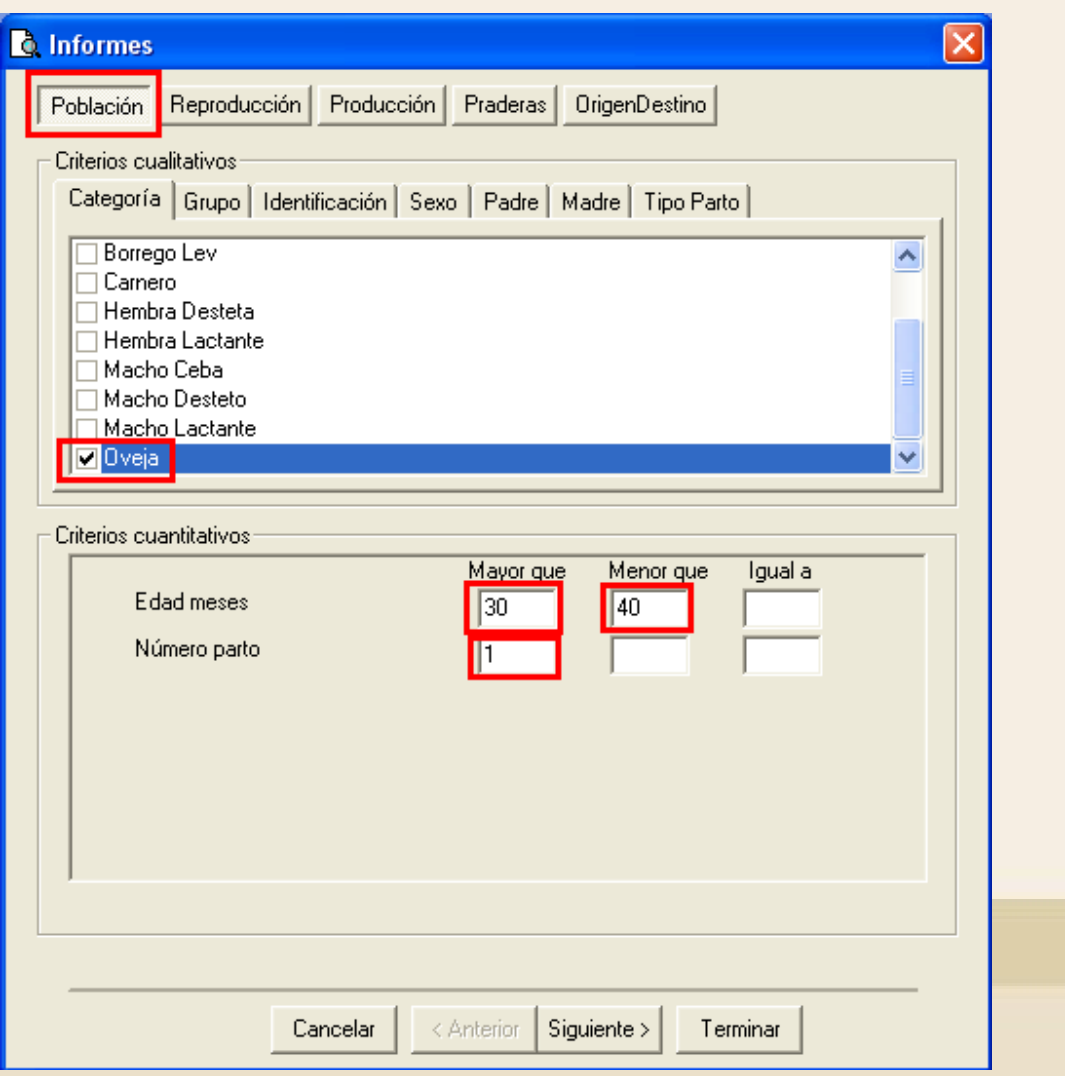

Haga click en Siguiente, aparecerá una ventana donde usted debe registrar el nombre de este listado.

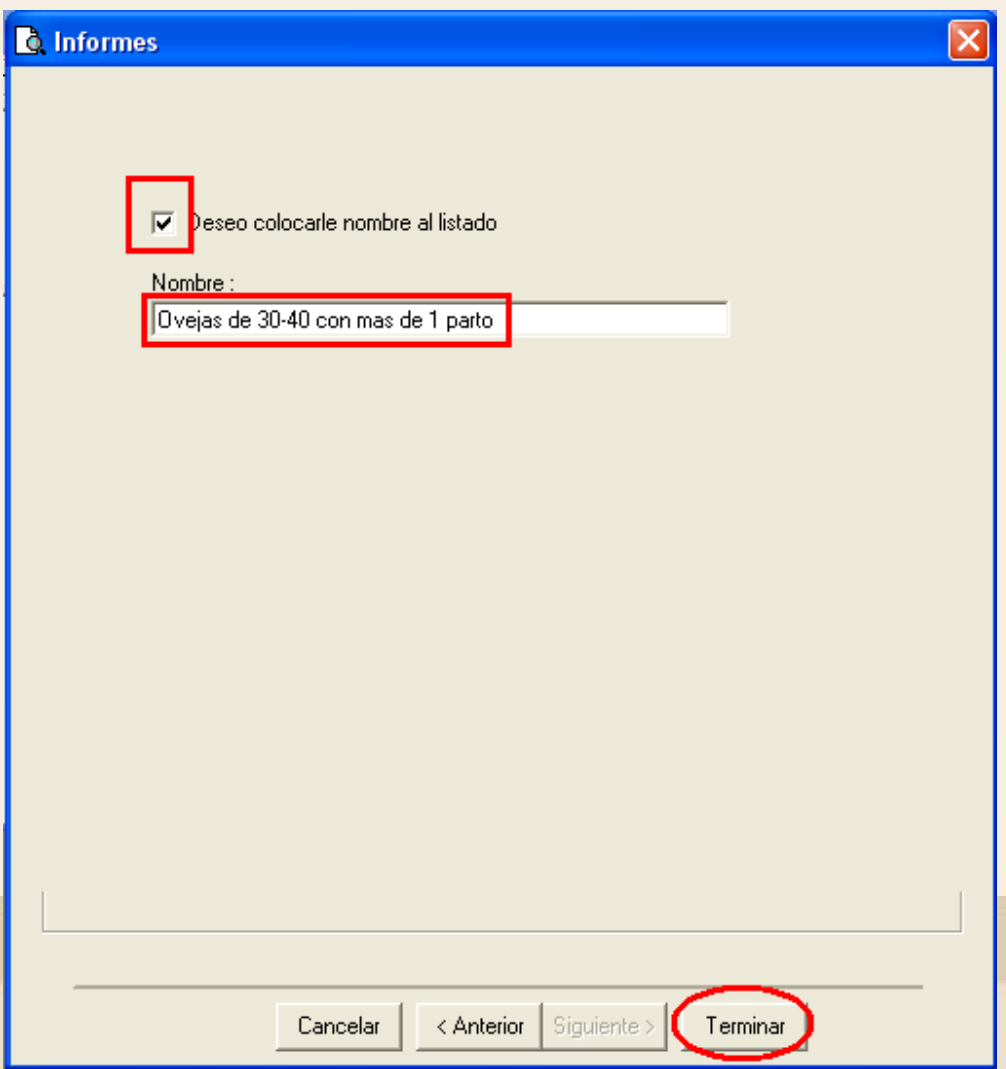

# **Fin del Ejemplo Interactivo**

## **2. Historias**

Al seleccionar Listados Población Historias, aparecerá la siguiente ventana ,donde se debe seleccionar el animal del cual desea ver la historia.

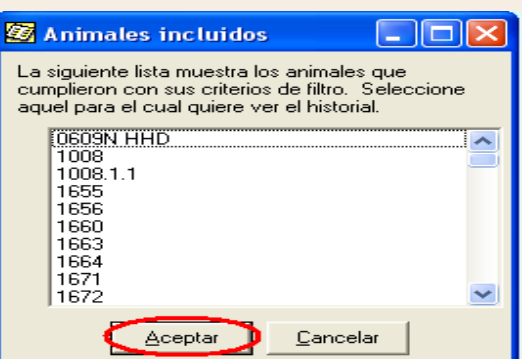

### Enseguida aparecerá una ventana con la siguiente información:

### **I. Reseña**

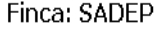

Propietario: SADEP

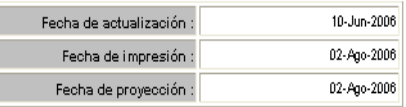

#### Historia del animal

#### Reseña

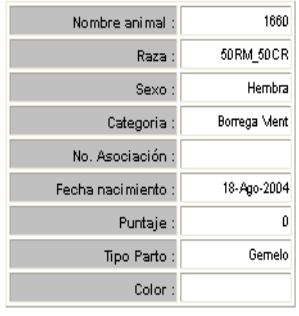

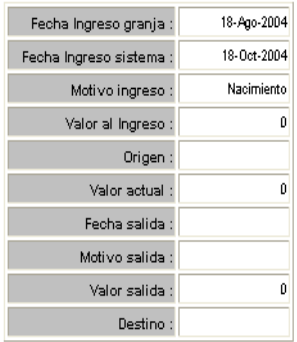

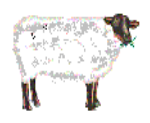

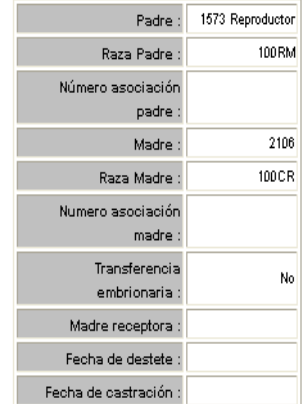

## **II. Reproducción**

#### Reproducción

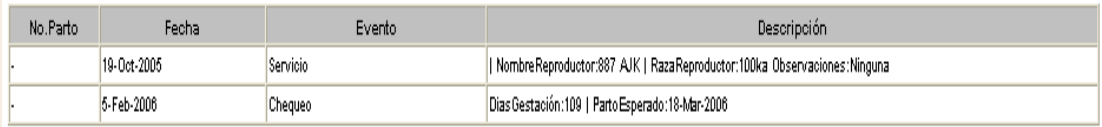

### III. **Producción lechera**

#### Producción lechera

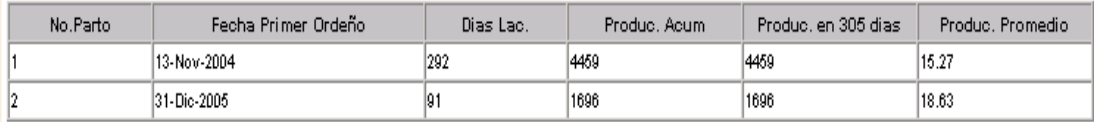

## VI. **Peso y Condición corporal**

### Peso y condición corporal

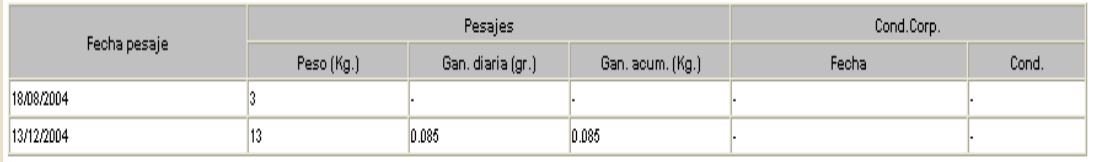

### V. **Salud**

### Salud

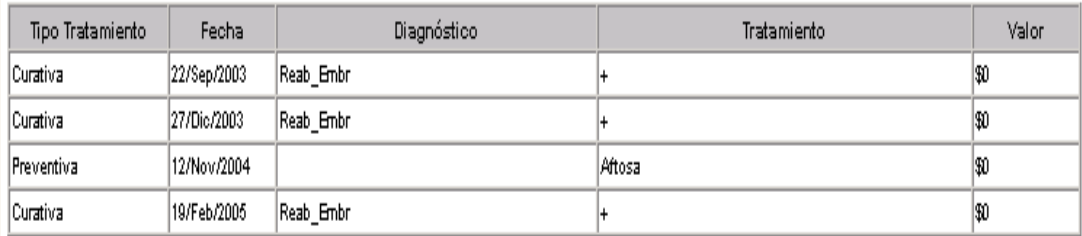

## VI. **Ubicación en potreros**

### Ubicación en potreros

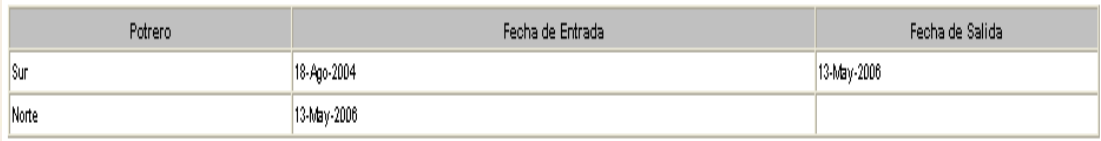

### VII. **Trazabilidad.**

#### Trazabilidad

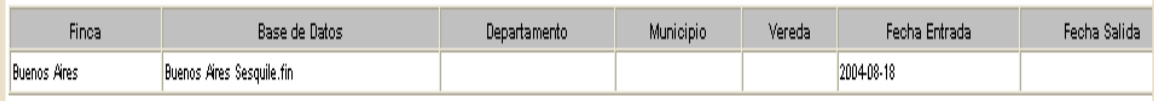

## **3. Información vigente hembras adultas**

En este listado usted puede observar las hembras adultas que se encuentran en este momento en la Granja (rancho), con la siguiente información.

Información vigente hembras adultas

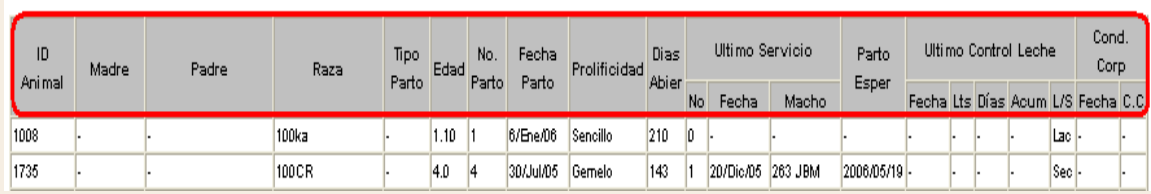

## **4. Información vigente hembras crecimiento**

En este listado usted puede observar las hembras en crecimiento que se encuentran en este momento en la Granja (rancho), con la siguiente información.

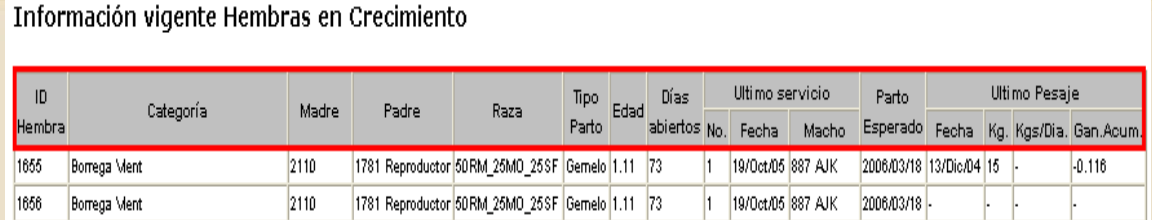

## **5. Información vigente machos**

En este listado se pueden observar los machos que se encuentran en este momento en la Granja (rancho), con la siguiente información.

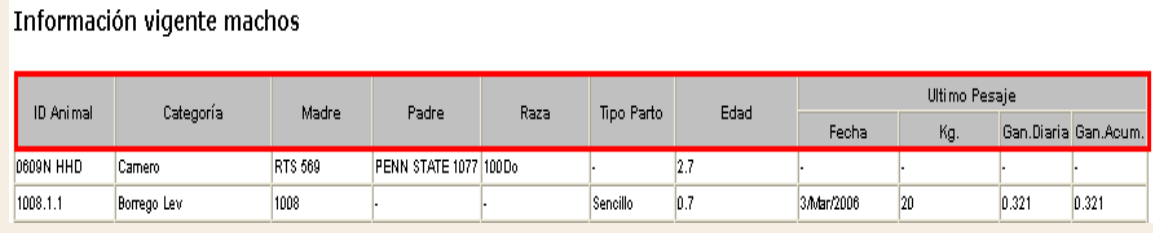

# **6. Entradas**

Este listado muestra los animales que entraron a la Granja, en una determinada fecha.

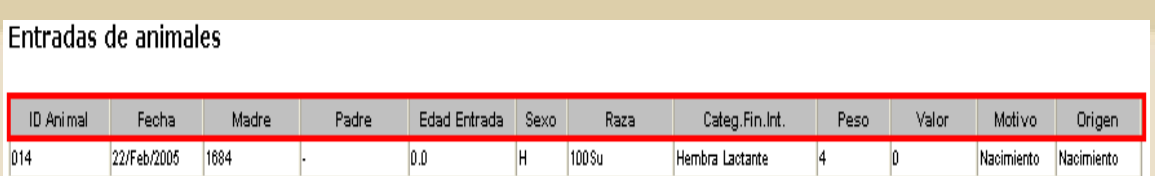

# **7. Salidas**

Este listado muestra los animales que salieron de la Granja, en una determinada fecha.

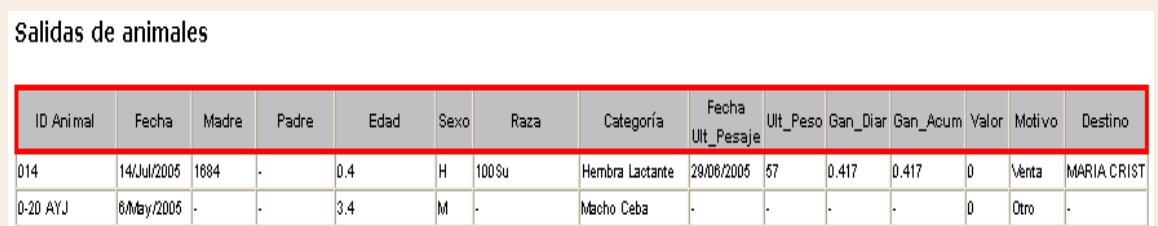

# **8. Trazabilidad**

Muestra las diferentes granjas en las cuales se ha ubicado un animal.

• Al seleccionar Listados Población Trazabilidad aparecerá el la siguiente ventana donde se deben seleccionar los animales a los que se le desee observar esta información.

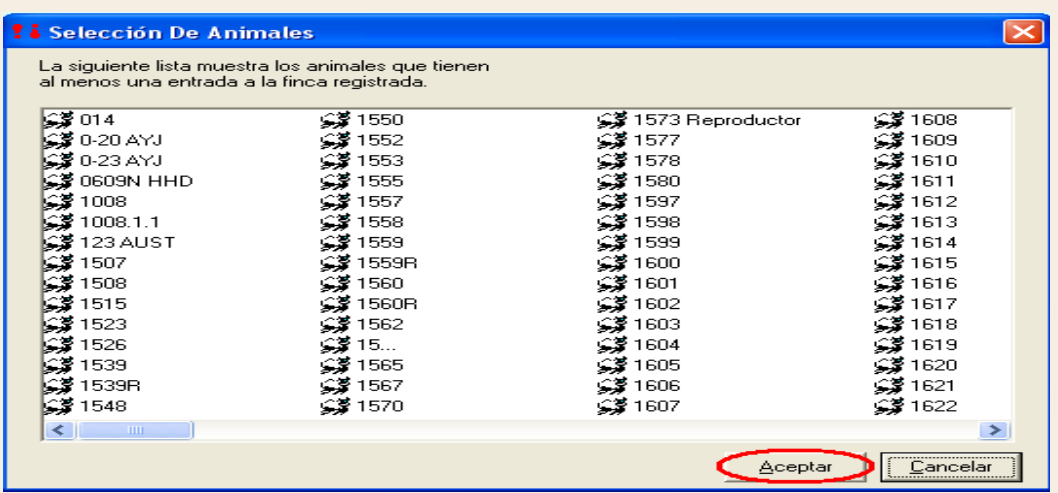

• Al hacer click en Aceptar se generará el listado con la siguiente información:

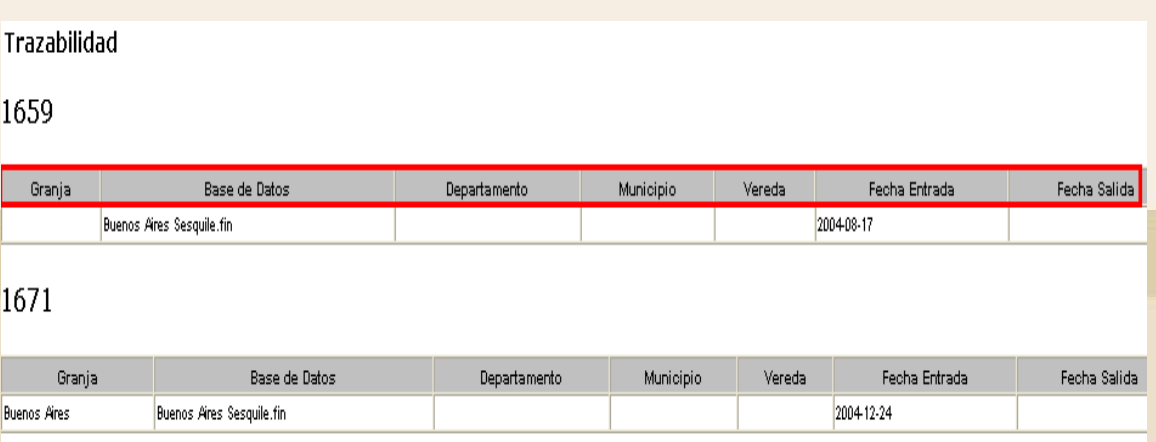

## **9. Inventario P y NP**

En este listado aparecen los animales con (P) cuando están presente en la Granja (rancho) o con (NP) cuando no están presente en la Granja (rancho)

Inventario de Animales Presentes y No Presentes

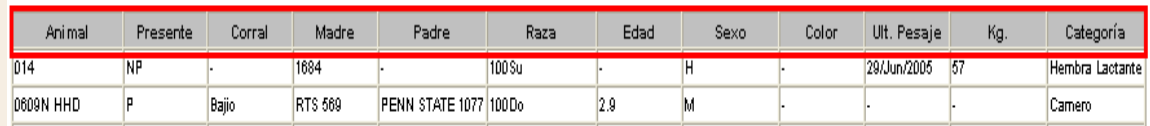

# **III. Listados - Reproducción**

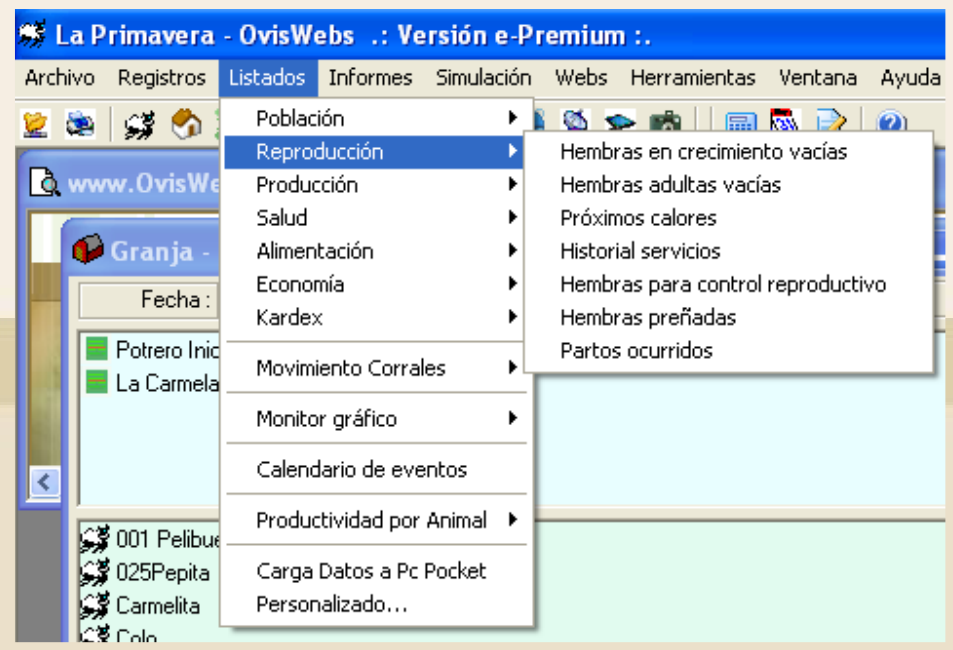

# **1.Hembras en crecimiento vacías**

Este listado posee las hembras en crecimiento servidas o no, de las cuales no existe reporte de confirmación de gestación.

Información hembras en crecimiento vacías

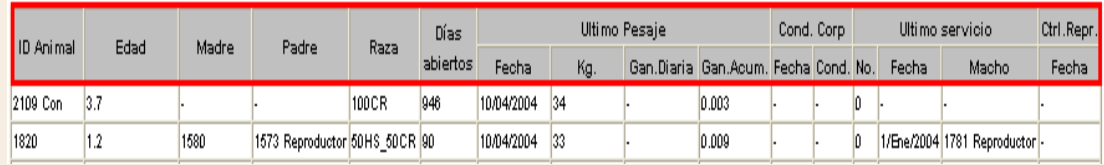

## **2. Hembras adultas vacías**

Este listado posee las hembras adultas servidas o no, de las cuales no existe reporte de confirmación de gestación.

Información hembras en crecimiento vacías

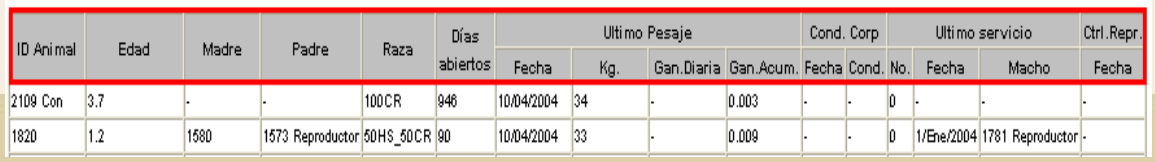

## **3. Próximos calores**

Este listado proyecta semanalmente los calores en un intervalo de tiempo específico.

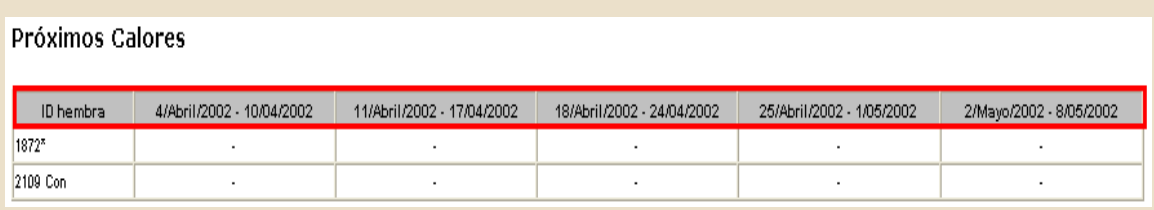

# **4. Historial Servicios**

Este listado muestra los servicios que se han realizado en un determinado intervalo de tiempo.

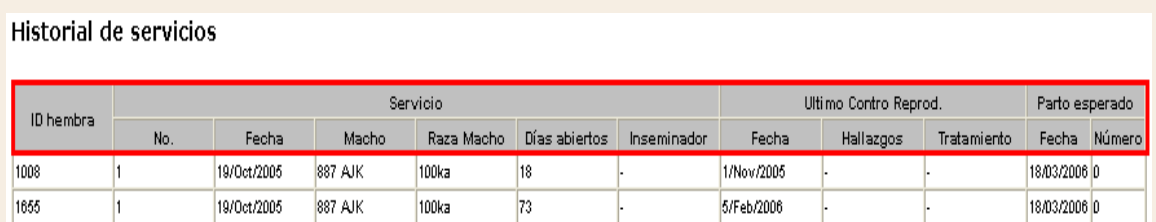

# **5. Hembras para control reproductivo**

Este listado nos indica las hembras que necesitan control reproductivo o que por servicio necesitan ser confirmadas.

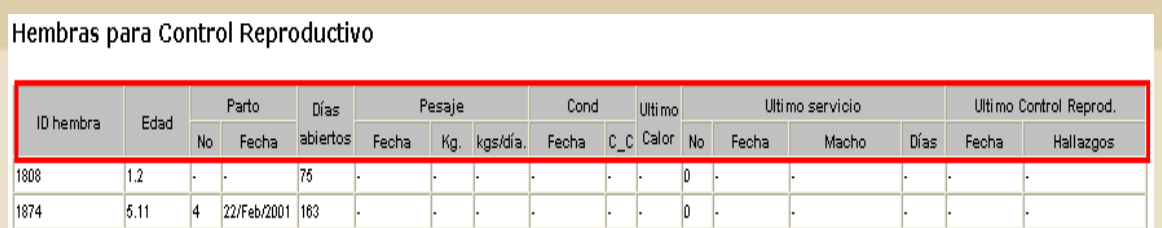

## **6. Hembras preñadas**

Listado que nos informa cuantas y cuales son las hembras que se encuentran o se encontraban preñadas en el intervalo de tiempo que usted desee.

Información de hembras preñadas

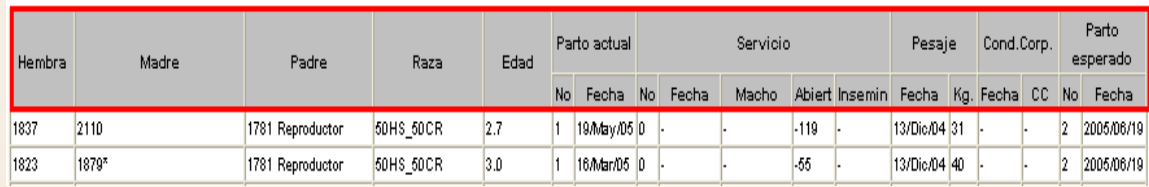

## **7. Partos ocurridos**

Este listado es únicamente retrospectivo, para informar que partos han ocurrido hasta la fecha que usted indique.

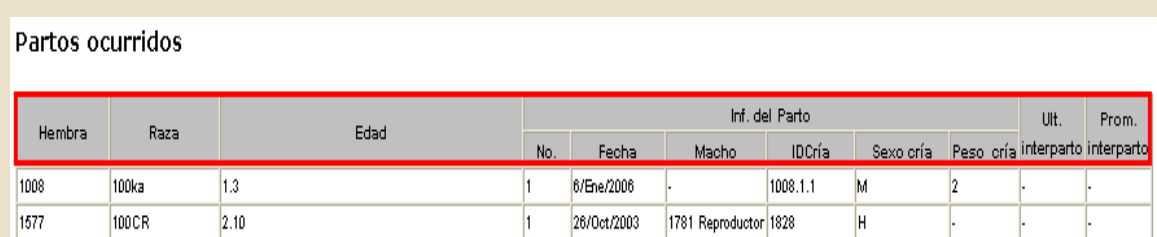

# **IV. Listados - Producción**

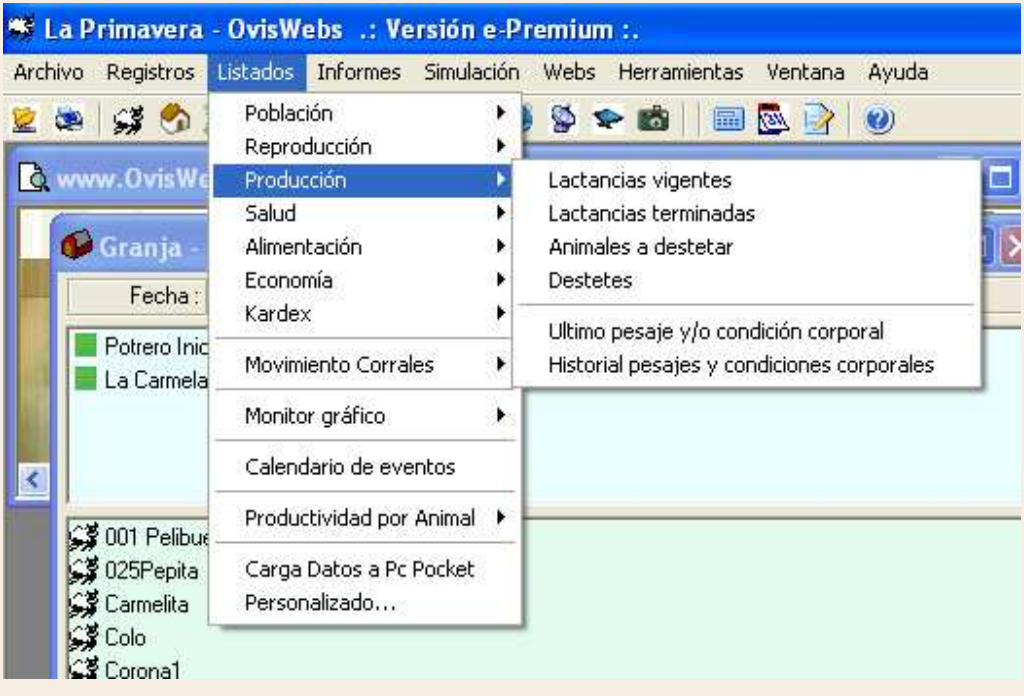

## **1. Lactancias vigentes**

Este listado nos indica toda la información correspondiente a las hembras que se encuentran en producción.

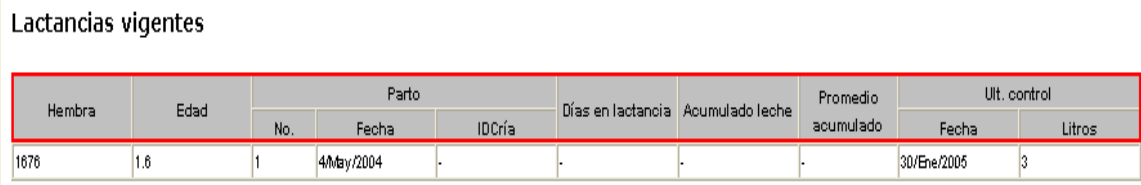

#### **Totales**

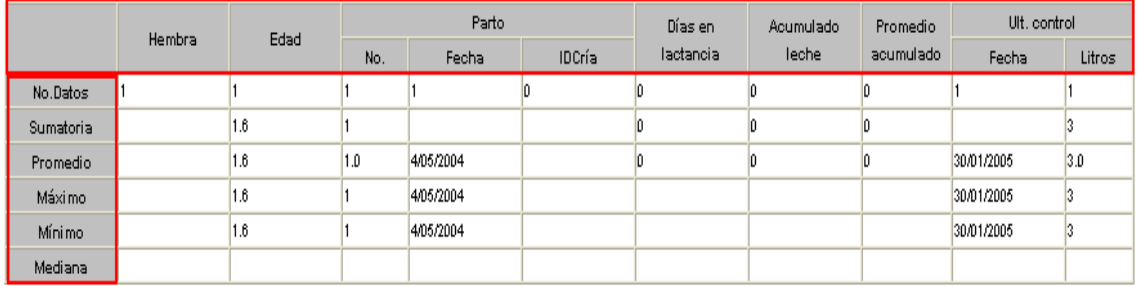

## **2. Lactancias terminadas**

Listado en el cual se observa la información de los animales que terminaron la producción en un determinado intervalo de tiempo.

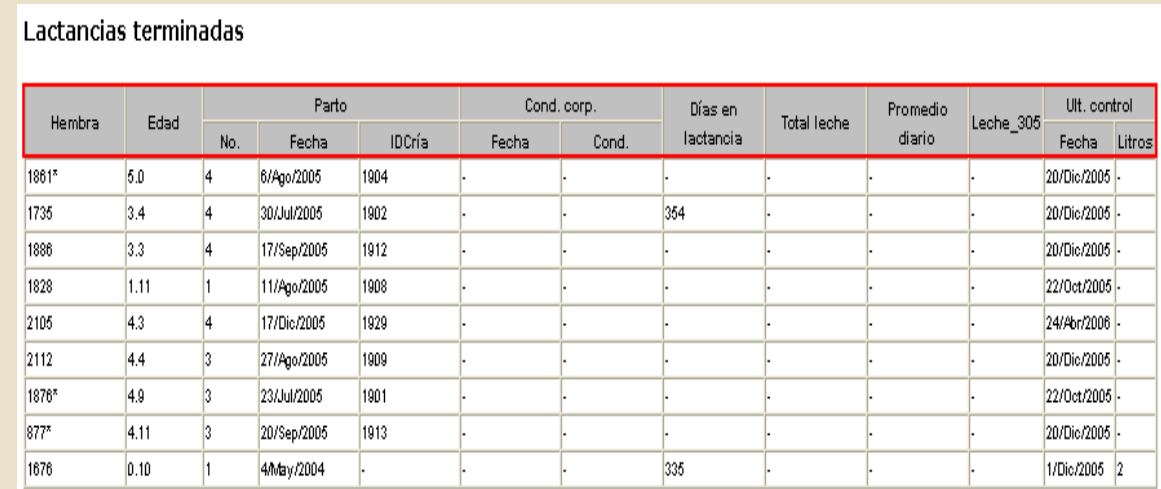

## **4. Animales a destetar**

Listado en el cual se encuentran las crías que deben ser destetadas de acuerdo a los parámetros ya establecidos para la Granja (rancho).

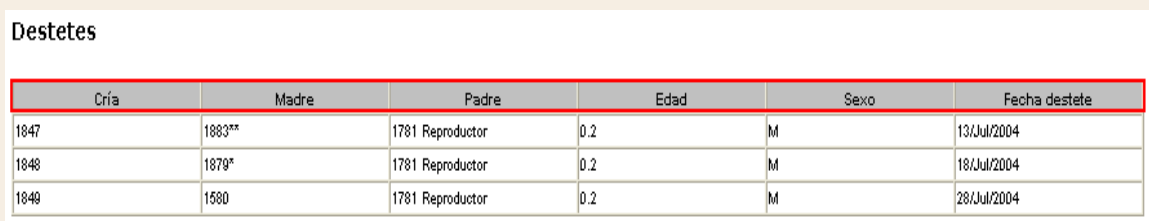

# **5. Ultimo pesaje y/o condición corporal**

En este listado se encuentra el último pesaje, la última ganancia diaria de peso, la ganancia acumulada y la última condición corporal.

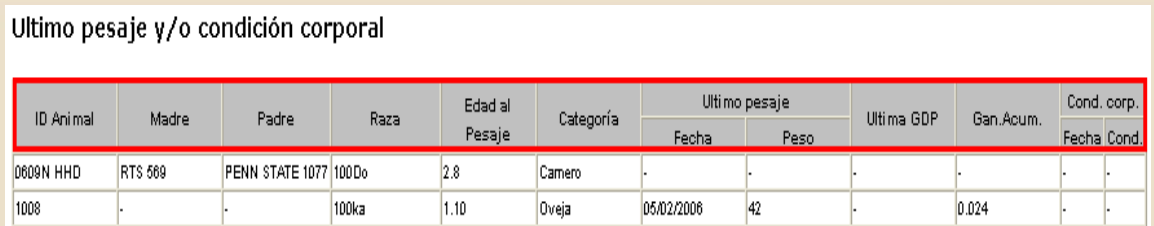

# **6. Historial pesajes y condiciones corporales**

Listado que posee varios pesajes, estos dependen de la fecha de proyección.

Historial Pesajes y Condiciones Corporales

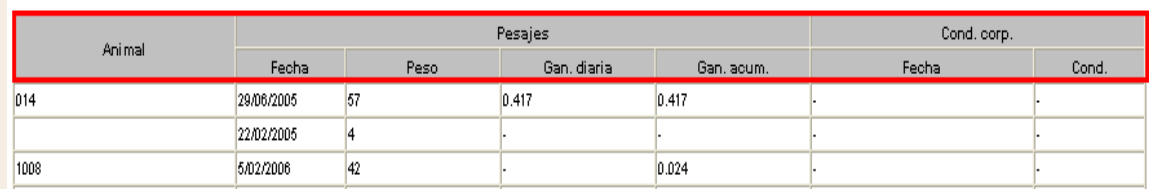

# **V. Listados – Salud**

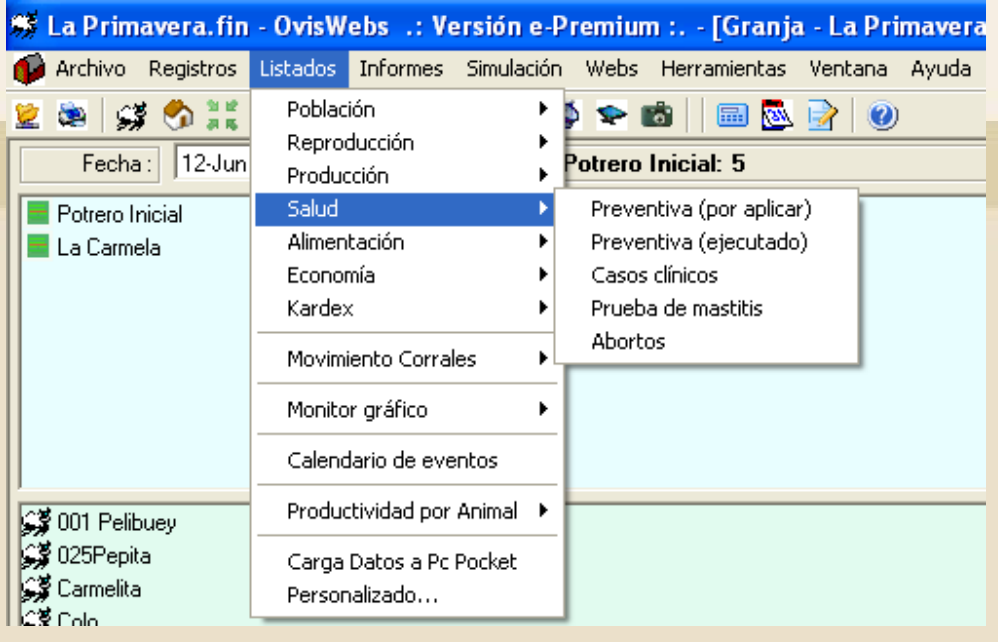

### **1. Preventiva (por aplicar)**

Este listado contiene los animales, a los cuales no se les ha realizado la aplicación de vacunas o medicamentos que se empleen como preventivos.

Medicina preventiva (por aplicar)

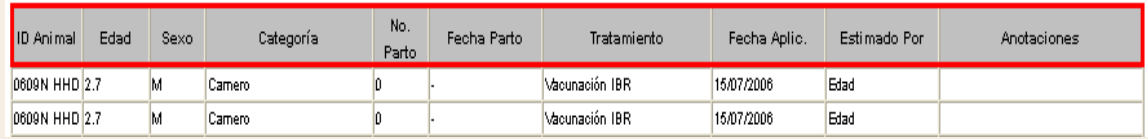

## **2. Preventiva (ejecutado)**

Este listado contiene los animales, a los cuales ya se les ha realizado la aplicación de vacunas o medicamentos para tratamientos específicos.

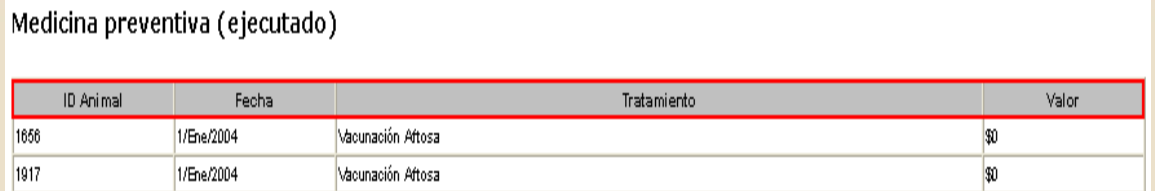

### **3. Casos clínicos**

Listado que contiene las enfermedades más frecuentes y sus tratamientos, se puede generar en el periodo de tiempo que usted desee.

**Tratamientos clínicos** 

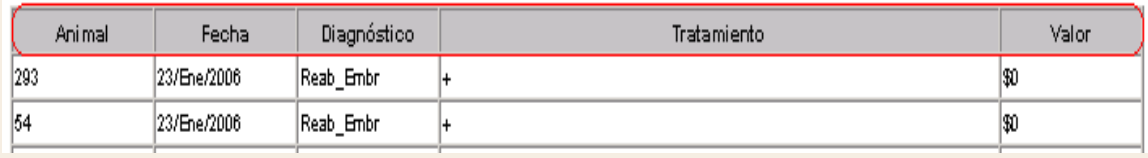

## **4. Prueba de mastitis**

En este listado usted encuentra el estado de cada una de sus ovejas con respecto a la prueba de control de mastitis.

Prueba de mastitis

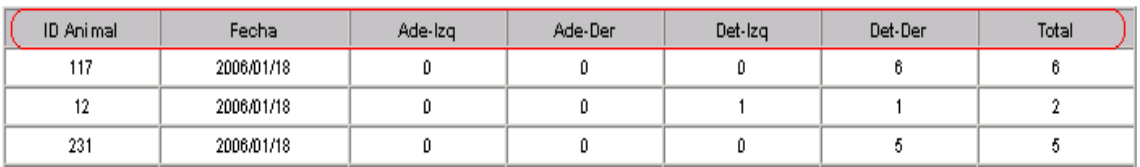

## **5. Abortos**

Listado que contiene los animales que han presentado abortos, en el rango de tiempo que usted desee saber.

Abortos

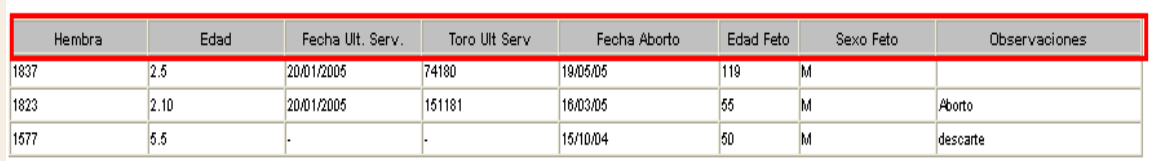

# **VI. Listados - Alimentación**

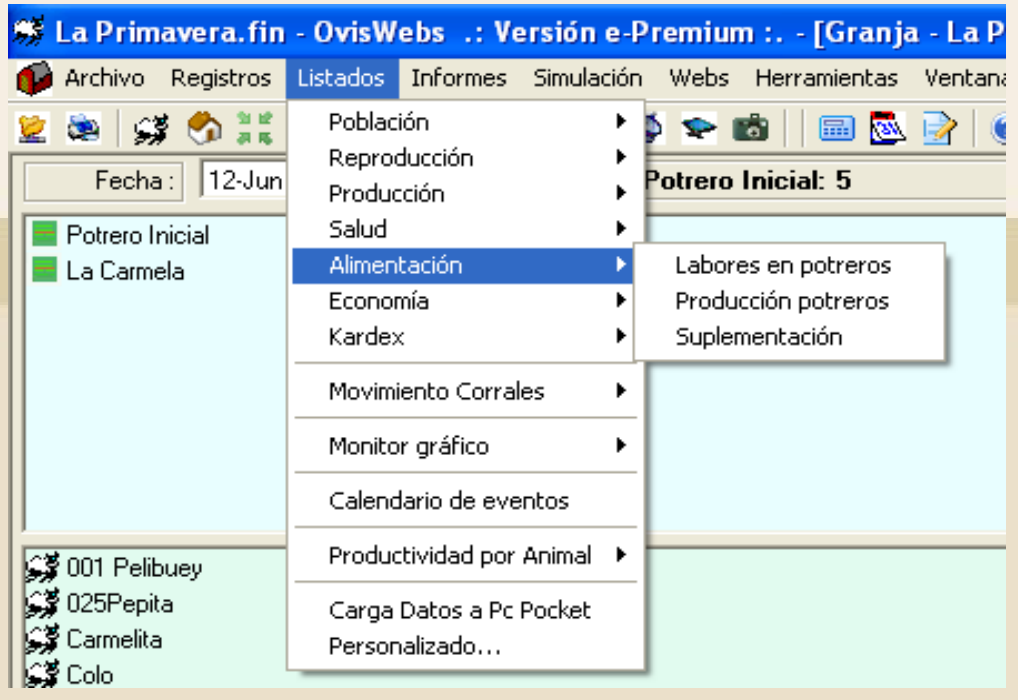

### **1. Labores en potreros**

Con este listado usted puede saber las actividades que se han realizado en cada potrero que se maneje.

### Labores en potreros

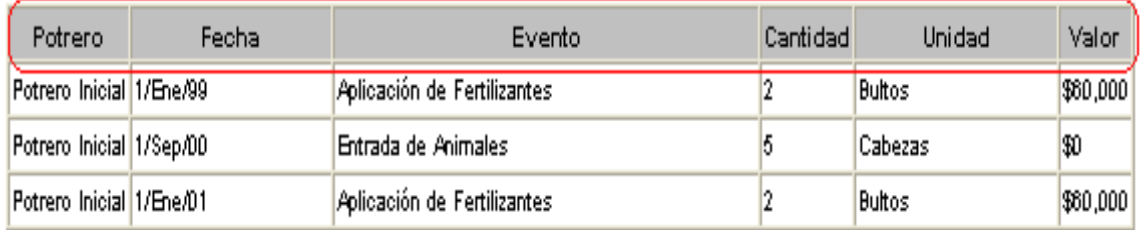

## **2. Producción potreros**

En este listado se pueden observar la producción de leche y carne dependiendo de la disponibilidad de pasto que exista en cada potrero.

#### Producción potreros

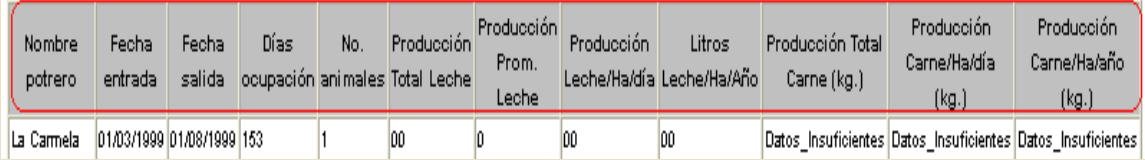

## **3. Suplementación**

En este listado usted puede saber cuales son los animales a los que se esta suplementando, la cantidad de concentrado, sal y el tipo de alimento que se le debe suministrar.

Listado Suplementación

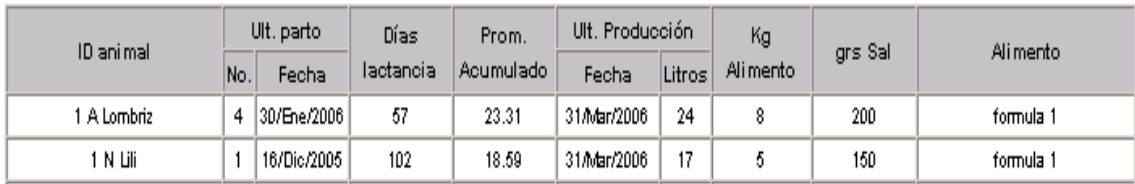

## **VIII. Listados - Economía**

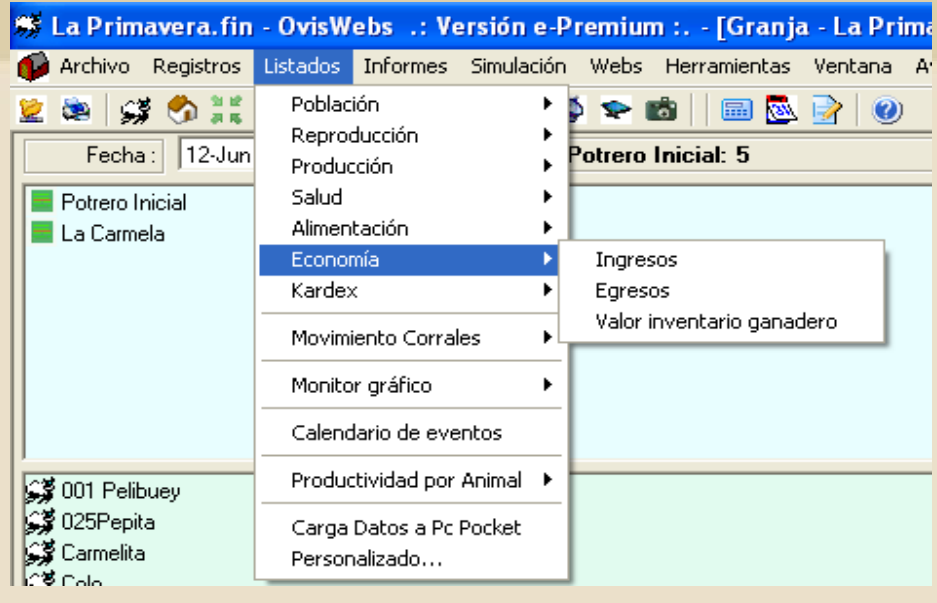

### **1. Ingresos**

En este listado se observan todos los rubros por los cuales ha ingresado dinero a la ganadería, en el intervalo de tiempo que usted desee.

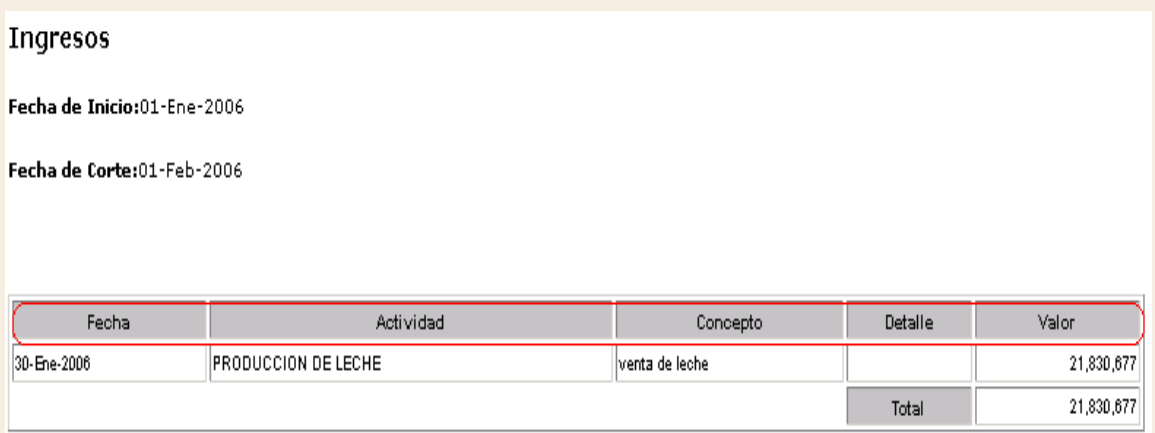

## **2. Egresos**

En este listado se observan todos los costos que se manejan en la Granja (rancho).

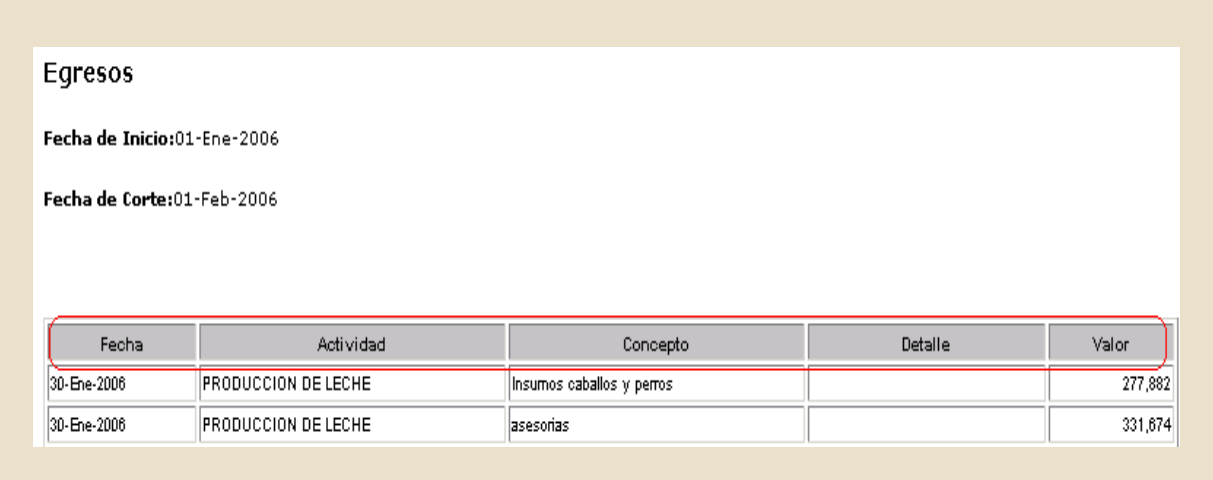

## **3. Valor inventario ganadero**

Listado que contiene todos los animales y su respectivo valor, el cual depende de los parámetros establecidos.

Valorización del Inventario por Animal

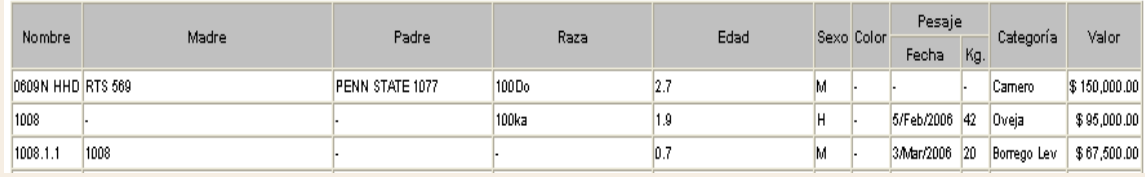

## **IX. Listados - Kardex**

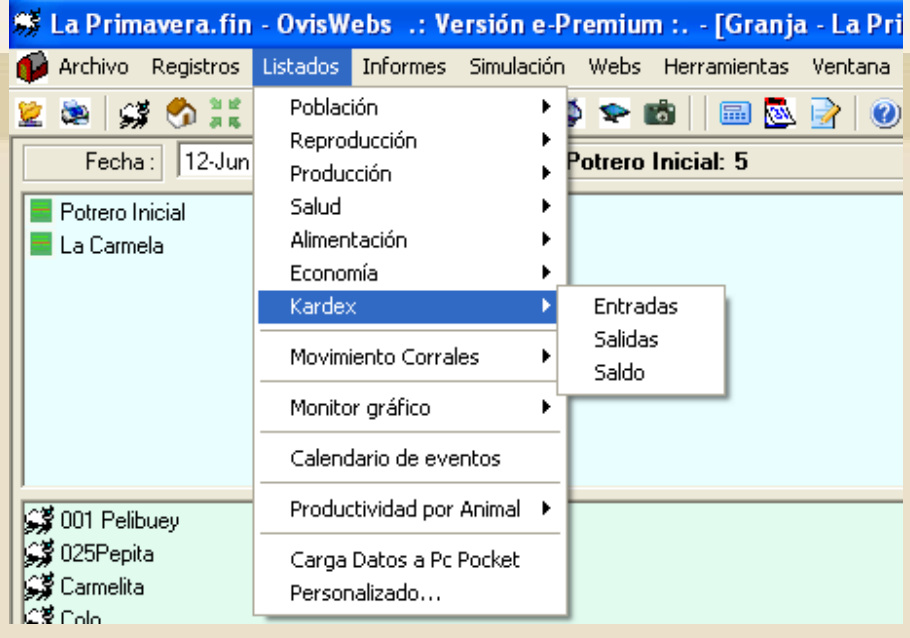

## **1. Entradas**

Este listado le genera la información de todos los insumos que tiene hasta el momento en su Granja (rancho).

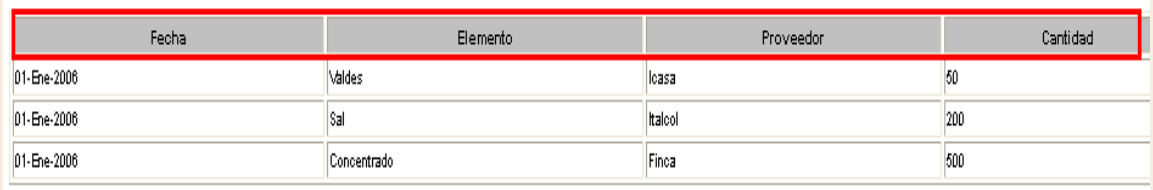

## **2. Salidas**

Este listado le genera la información de todos los insumos que se han usado hasta el momento en su Granja (rancho).

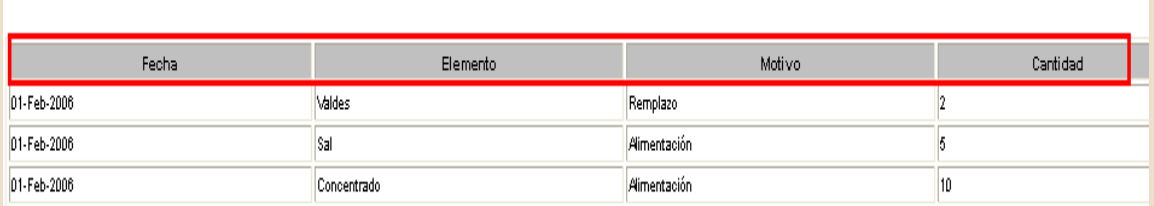

## **2.Saldo**

En este listado se pueden observar las existencias de los productos que todavía quedan en la granja.

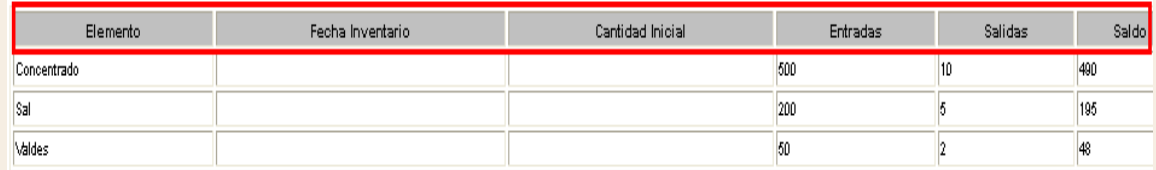

# **X. Listados - Movimiento Corrales**

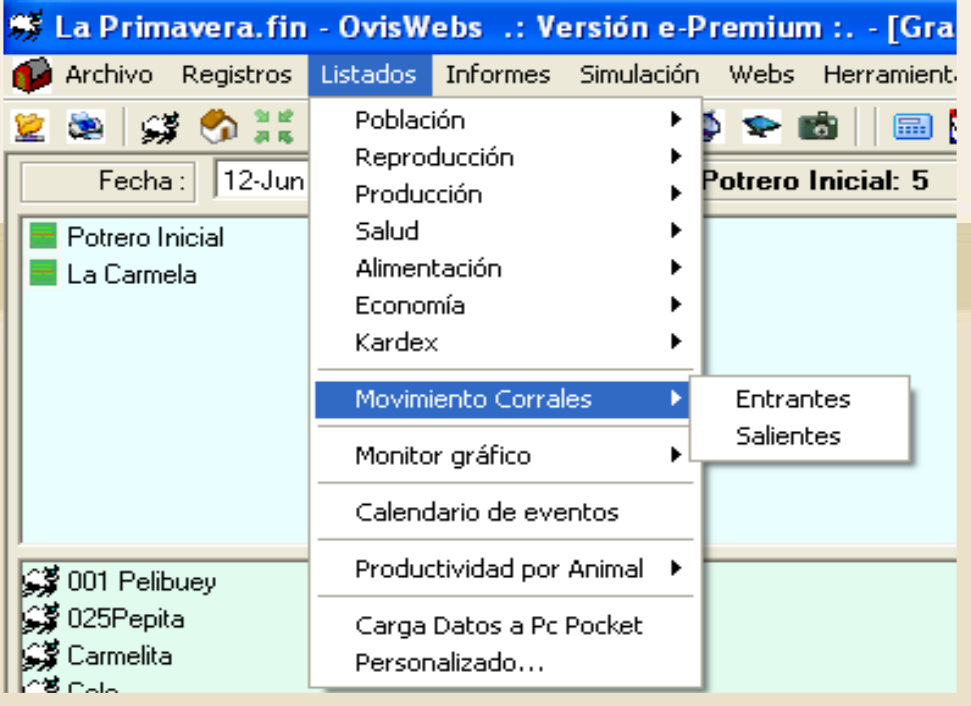

## **1. Entrantes**

En este listado usted puede observar los animales que han entrado a un potrero en el intervalo de tiempo que desee.

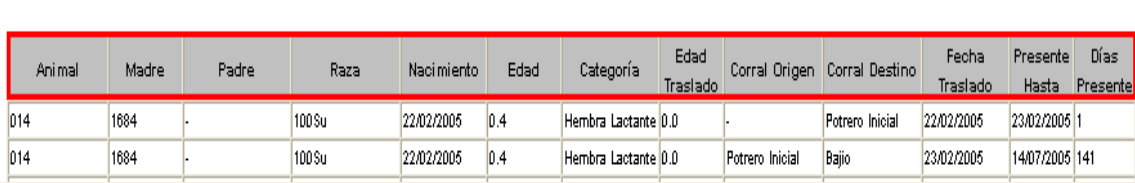

# **2. Salientes**

**Transferencias Entrantes** 

En este listado usted puede observar los animales que han salido de un potrero en el intervalo de tiempo que desee.

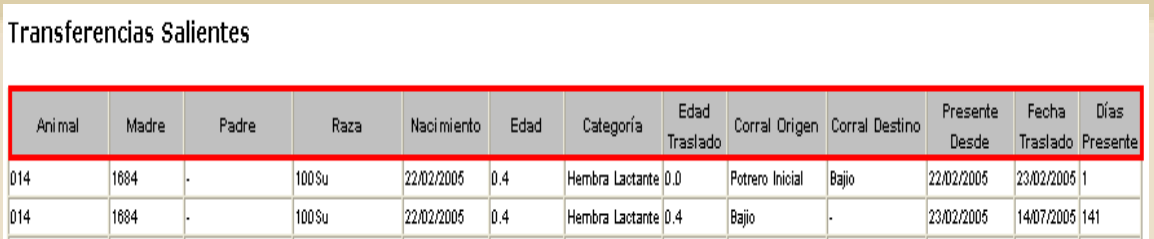

## **XI. Monitor-Grafico**

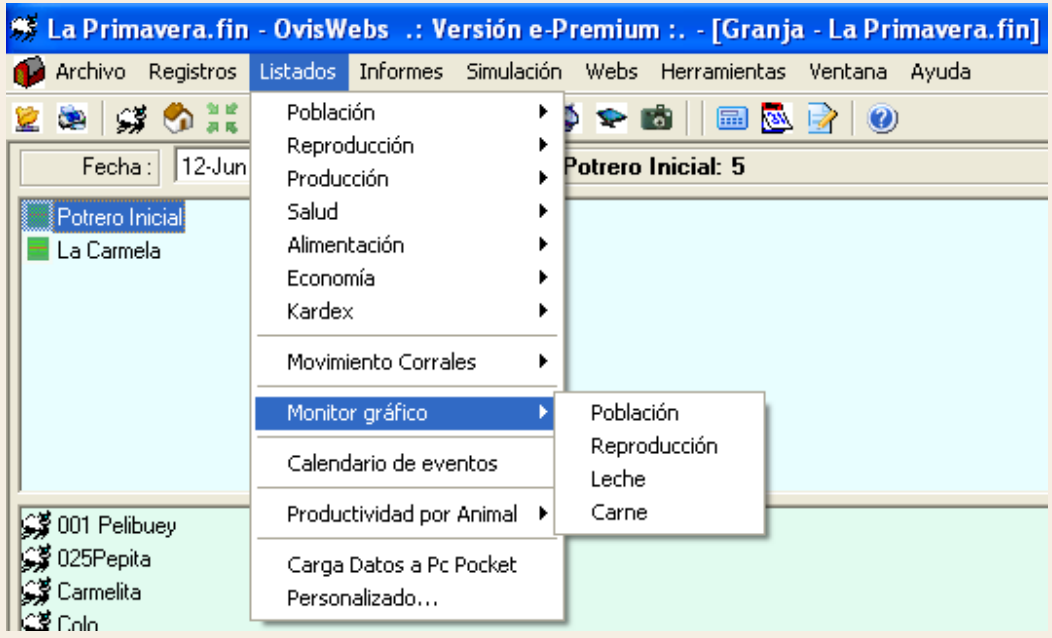

El monitor grafico es donde podemos ver graficado en el eje X-Y, nuestra población, reproducción y producción (Leche y Carne), además de ver la grafica Listar Animales podemos sacar un listado presionando

#### Lista Animales Gráfico Población

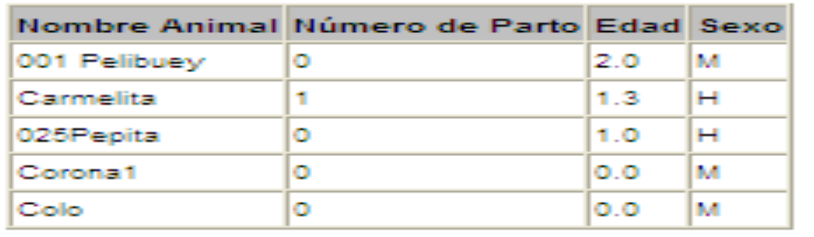

## **1.Monitor Grafico Población**

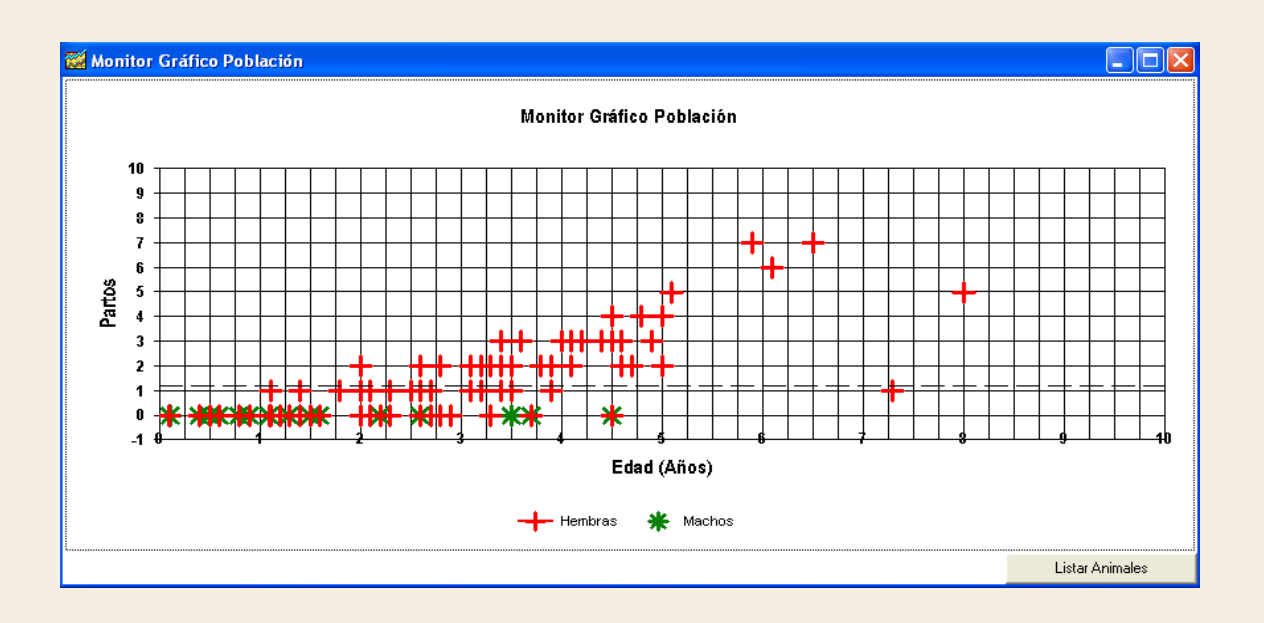

# **2. Monitor Grafico Reproducción**

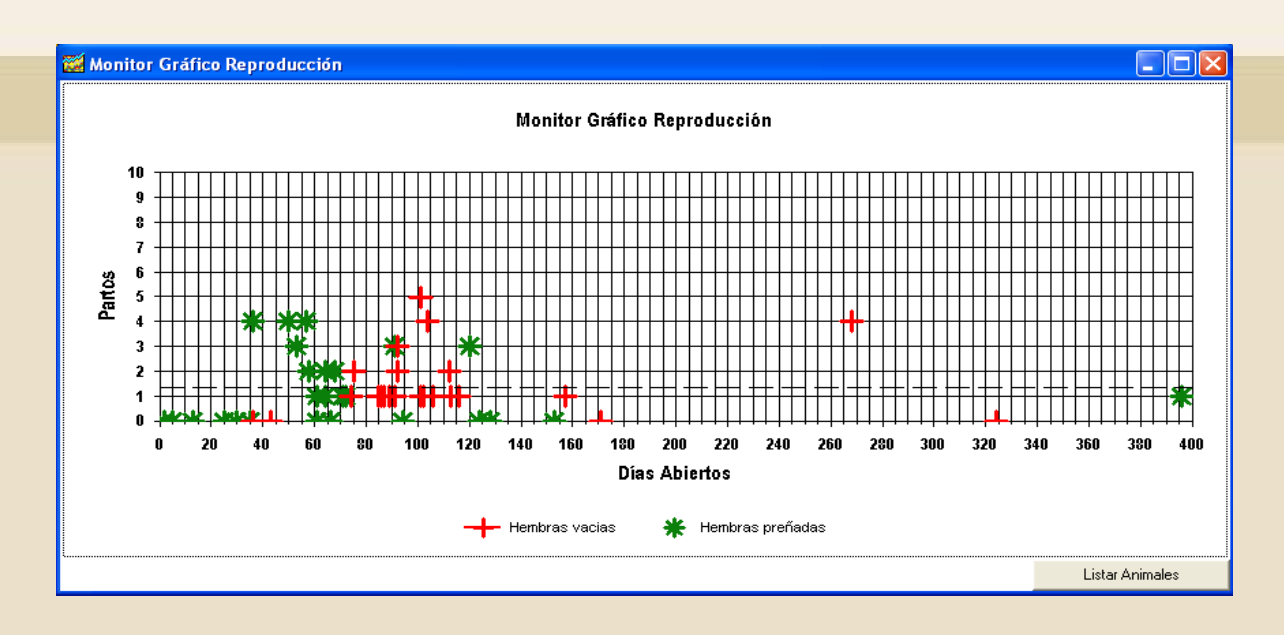

# **3. Monitor Grafico de Producción de leche**

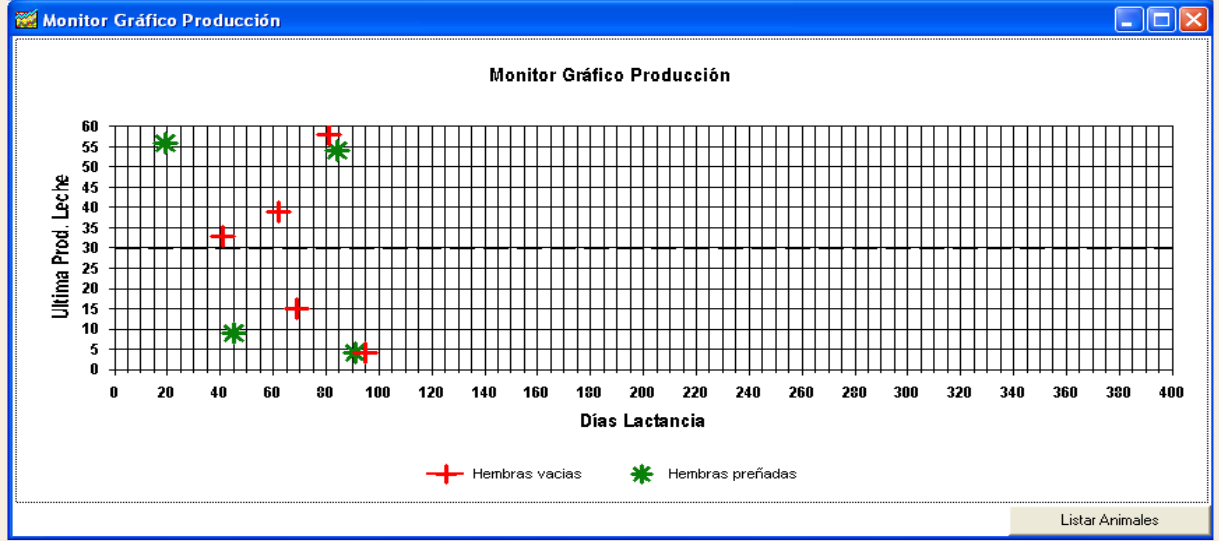

# **4. Monitor Grafico de Producción de Carne**

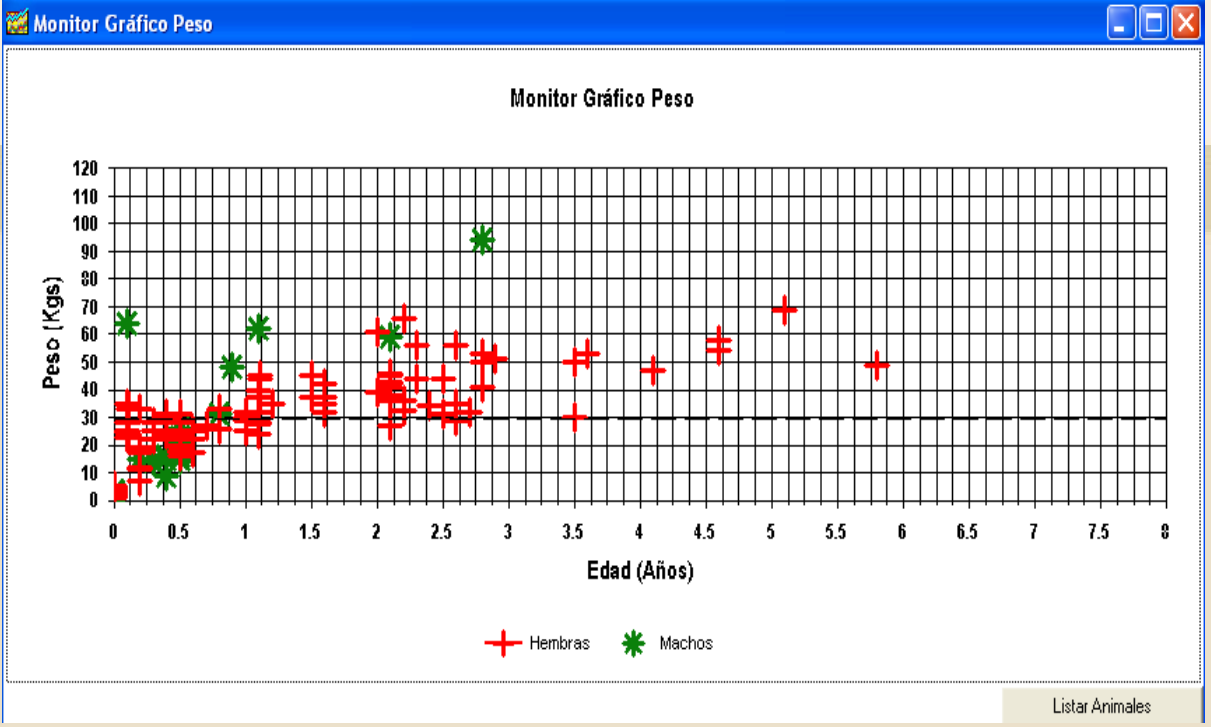

Podemos ingresar al monitor grafico por medio de los iconos de acceso rápido

- **Población**
- **Reproducción**
- **Producción de leche**
- **Producción de carne**

## **XII. Listado - Calendario de eventos**

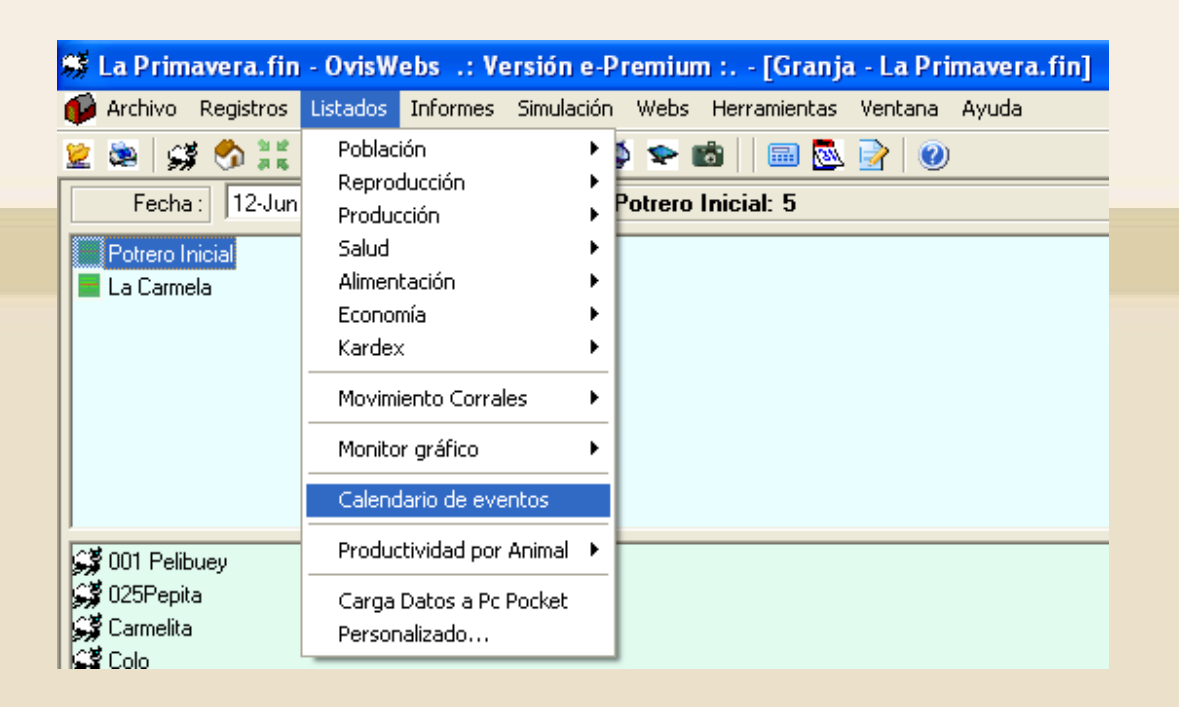

Este listado contiene la información de eventos próximos en el transcurso de un mes.

#### Calendario de eventos

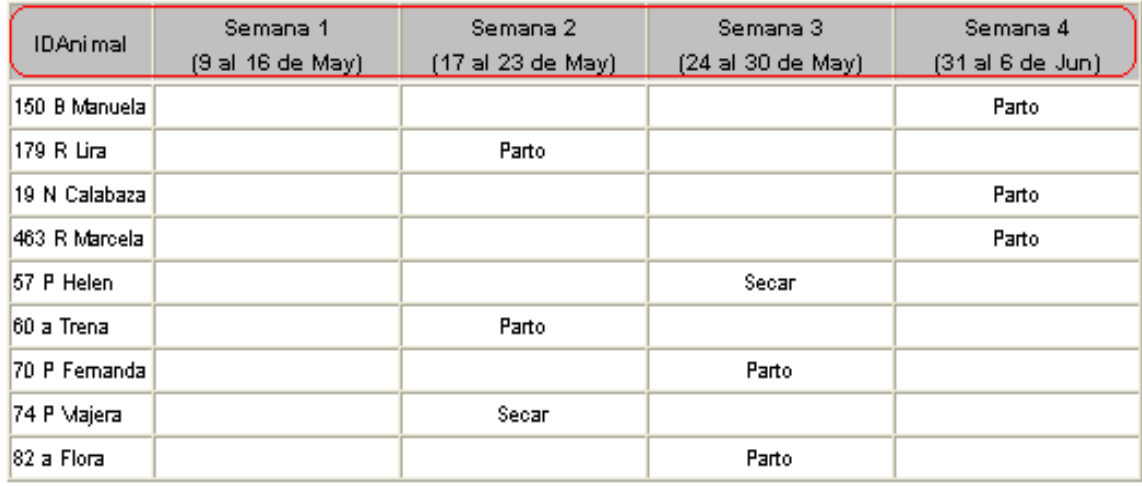

# **XIII. Listados - Productividad por animal**

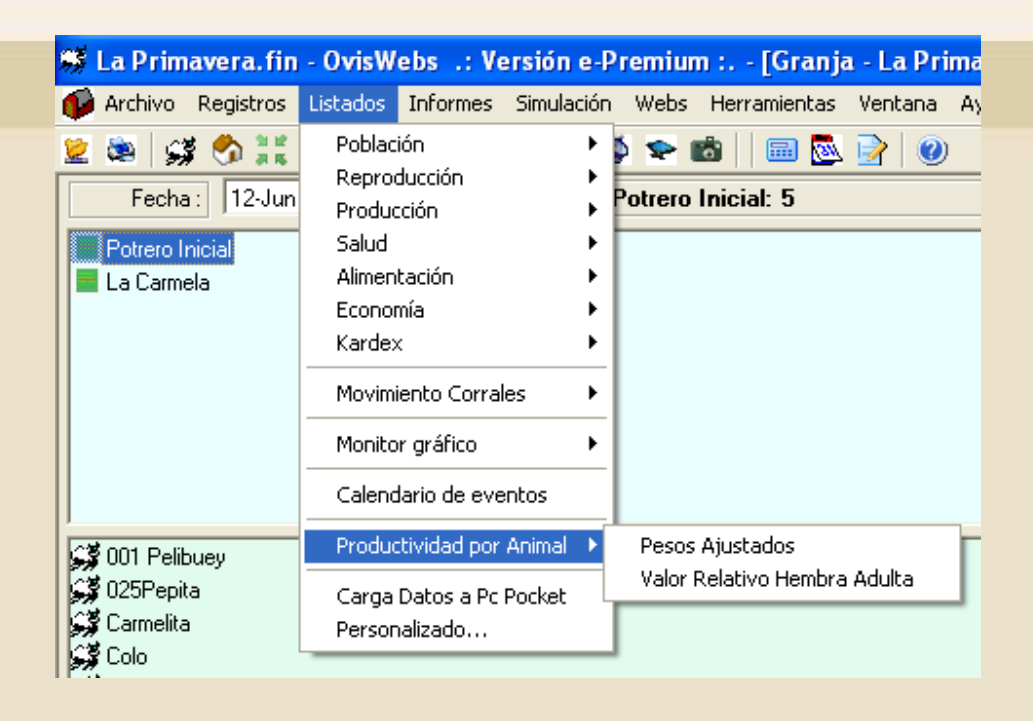

## **1. Pesos Ajustados**

Este listado contiene el último pesaje y el peso ajustado dependiendo del promedio de ganancia de peso.

Pesos Ajustados a 120 dias

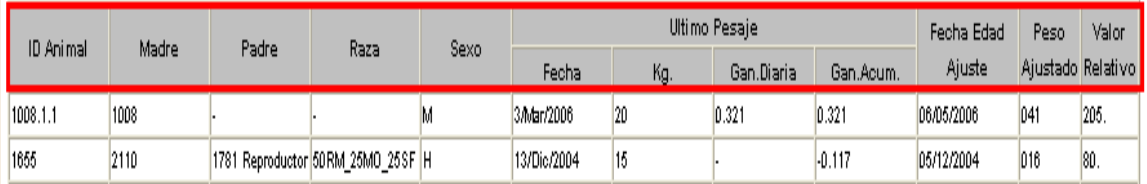

## **2. Valor Relativo Hembra Adulta**

En este listado se observa el valor estimado de cada animal dependiendo de los parámetros establecidos.

**Valor Relativo Hembras** 

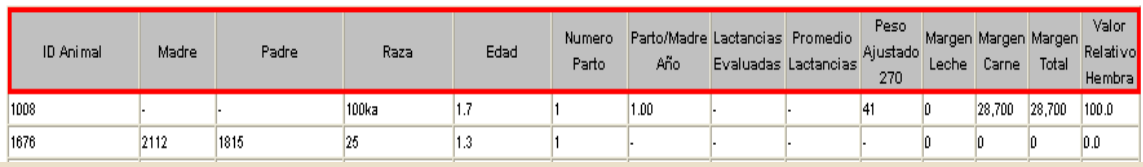

# **XIV. Carga de datos a Pocket PC**

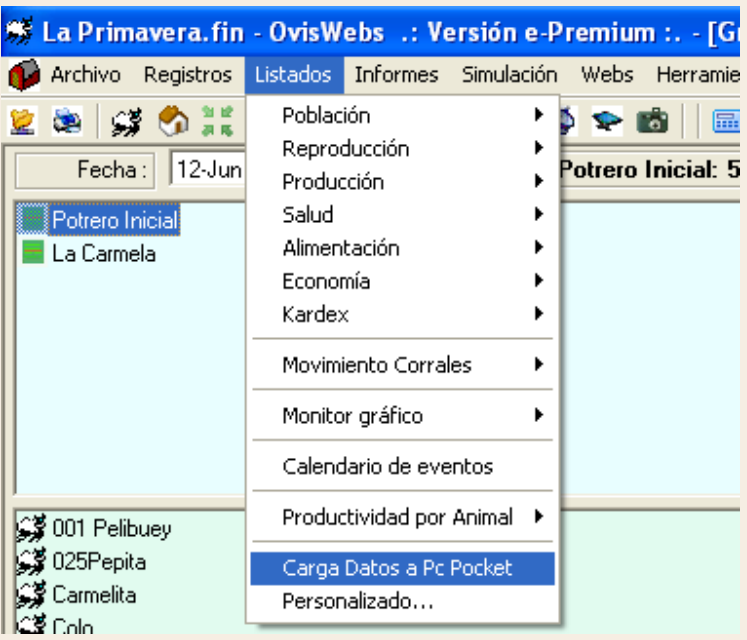

## **XV. Listados – Personalizado**

En esta opción aparecen los listados que usted puede predeterminar.

• Se debe ingresar a Listados Personalizados.

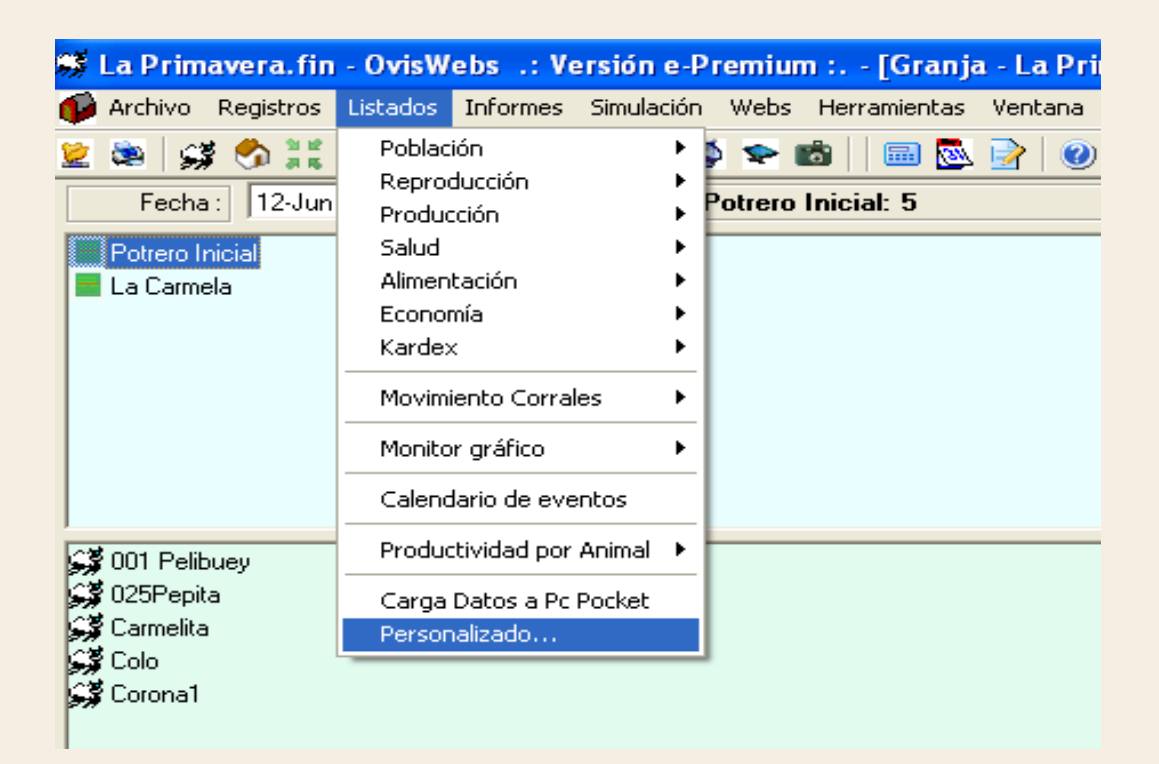

• Inmediatamente aparecerá la siguiente ventana:

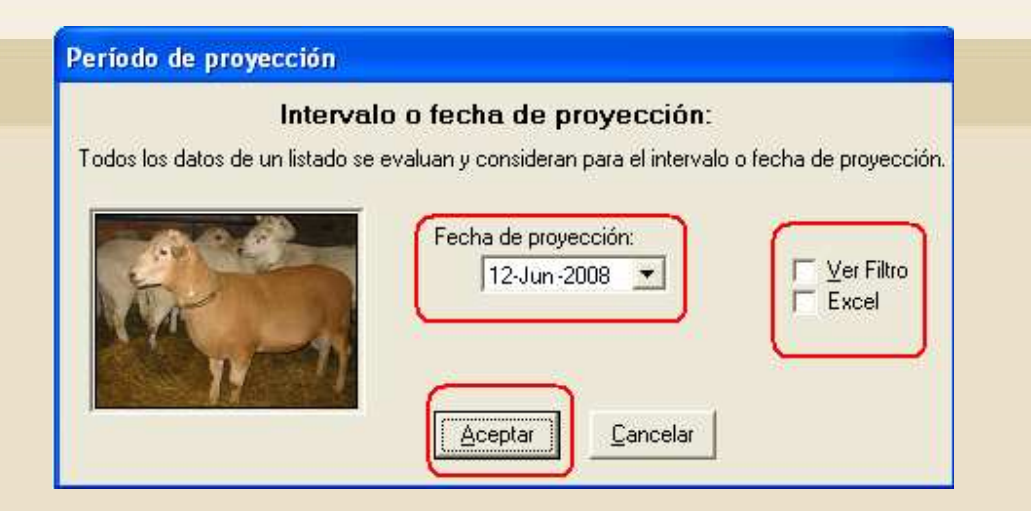

• Se debe hacer click en Aceptar y aparecerá otra ventana donde se debe hacer click en Siguiente:

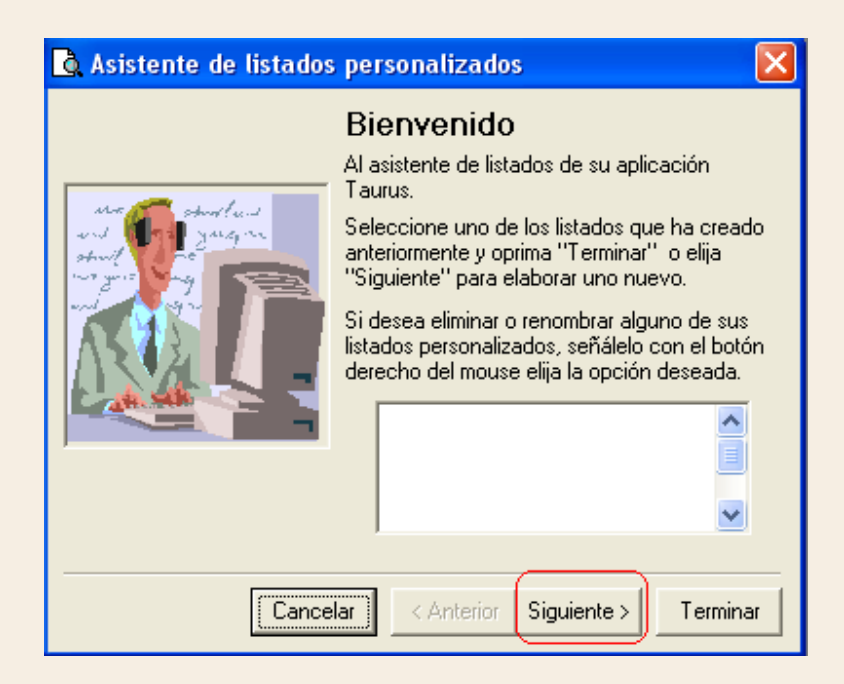

• En esta ventana se deben elegir las columnas que formaran el listado personalizado.

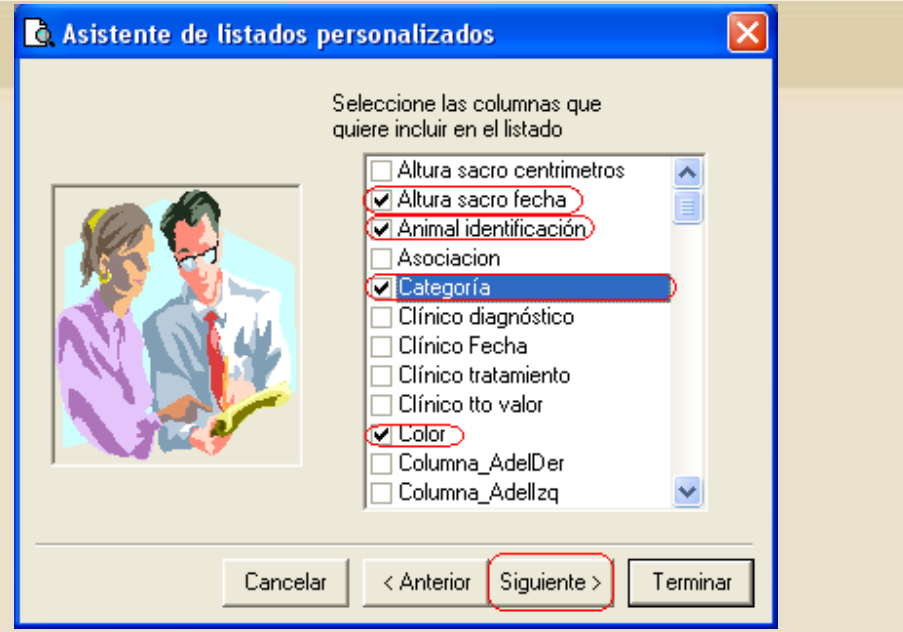

• Después de haber seleccionado las opciones, se debe hacer click en Siguiente y a continuación se observará la ventana:

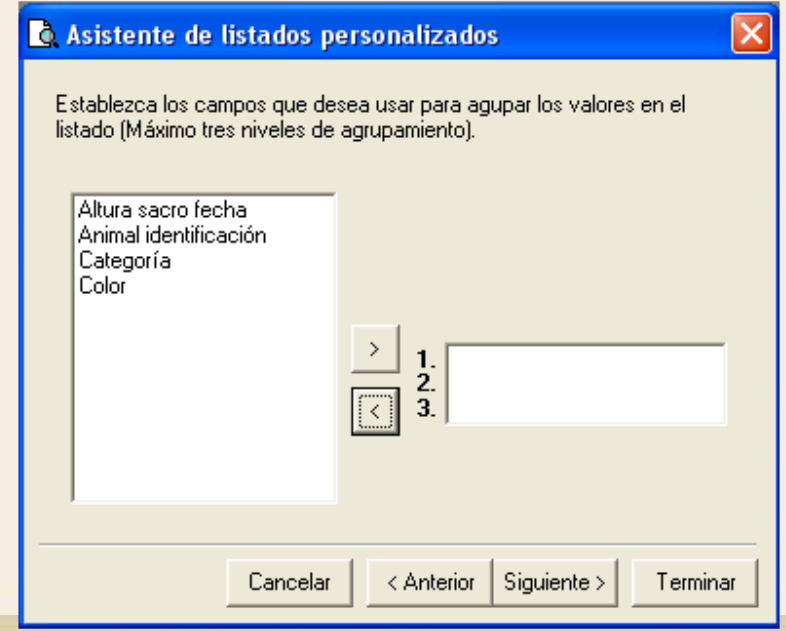

• Se debe seleccionar la o las opciones por las cual se organizará el listado, generando listados por cada opción de agrupamiento. Se debe hacer click en el botón  $\Box$ , e inmediatamente aparecerá en el recuadro de la derecha.

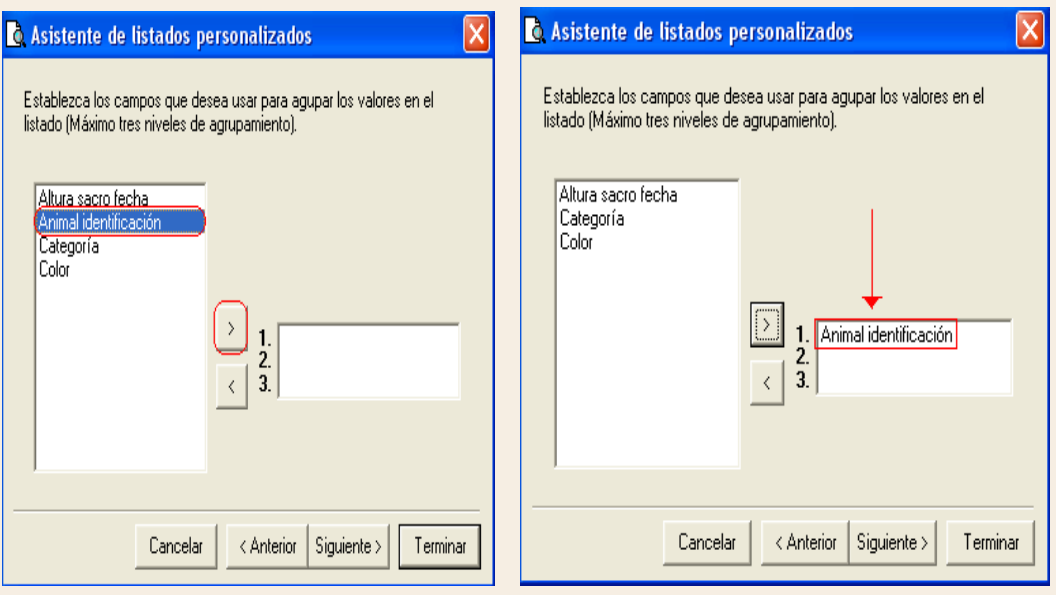

• Después de seleccionar el agrupamiento se debe hacer click en Siguiente, inmediatamente aparecerá la ventana :

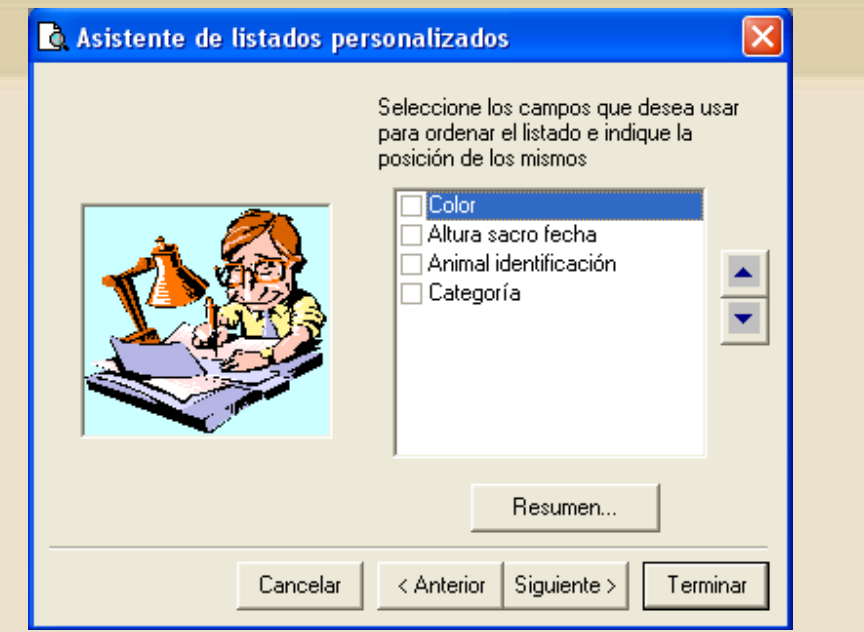

- En esta ventana se elige el orden en el que deben aparecer las columnas en el listado personalizado.
- Seleccione la opción que se desea que aparecerá primero, debe estar resaltada con el color azul.

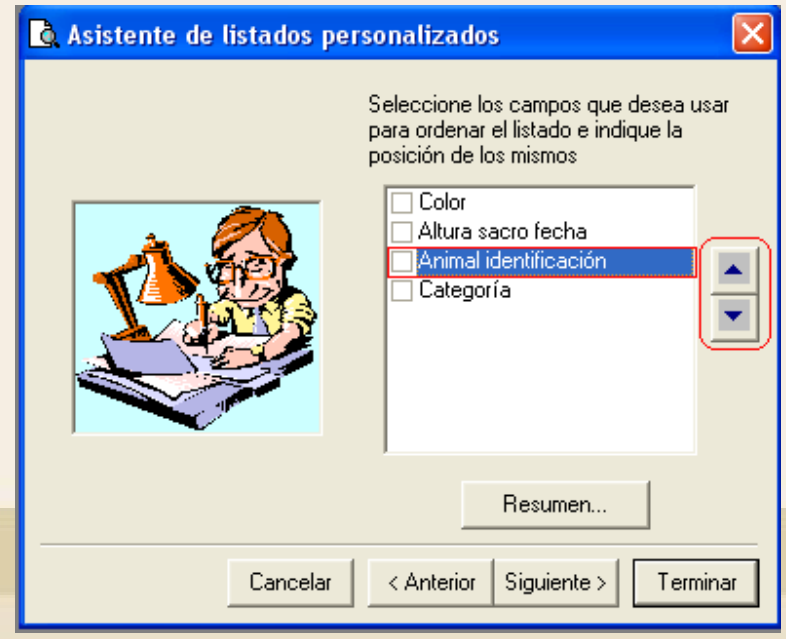

• Luego se debe hacer click sobre los botones que

se encuentran a la derecha [5], para subir o bajar la opción y de esta forma ordenar el listado personalizado.

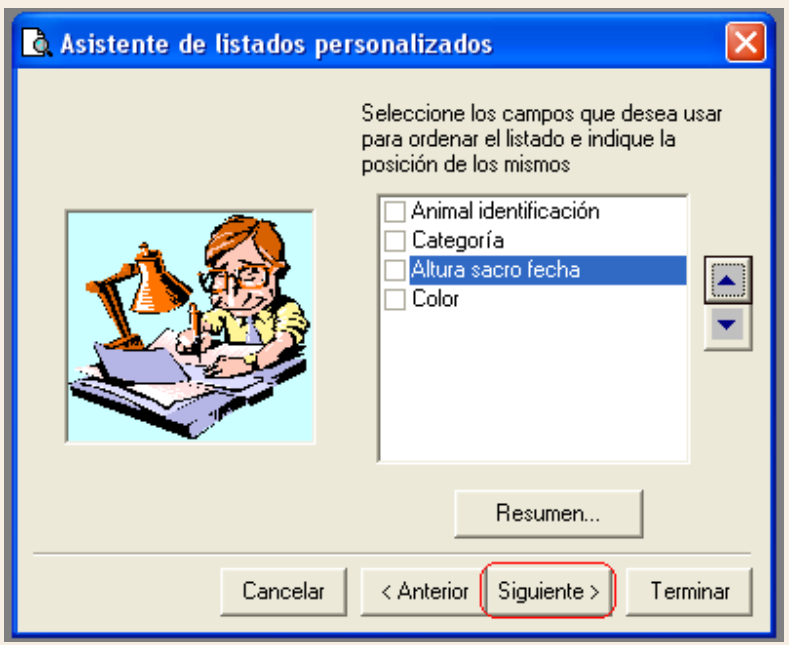

- Una vez se ha seleccionado el orden se debe hacer click en Siguiente.
- La ventana que aparecerá a continuación le permite nombrar y guardar su listado personalizado.
- Se debe seleccionar el recuadro que indica que usted desea guardar el informe y en la casilla para el Nombre se debe digitar el correspondiente a este listado personalizado.

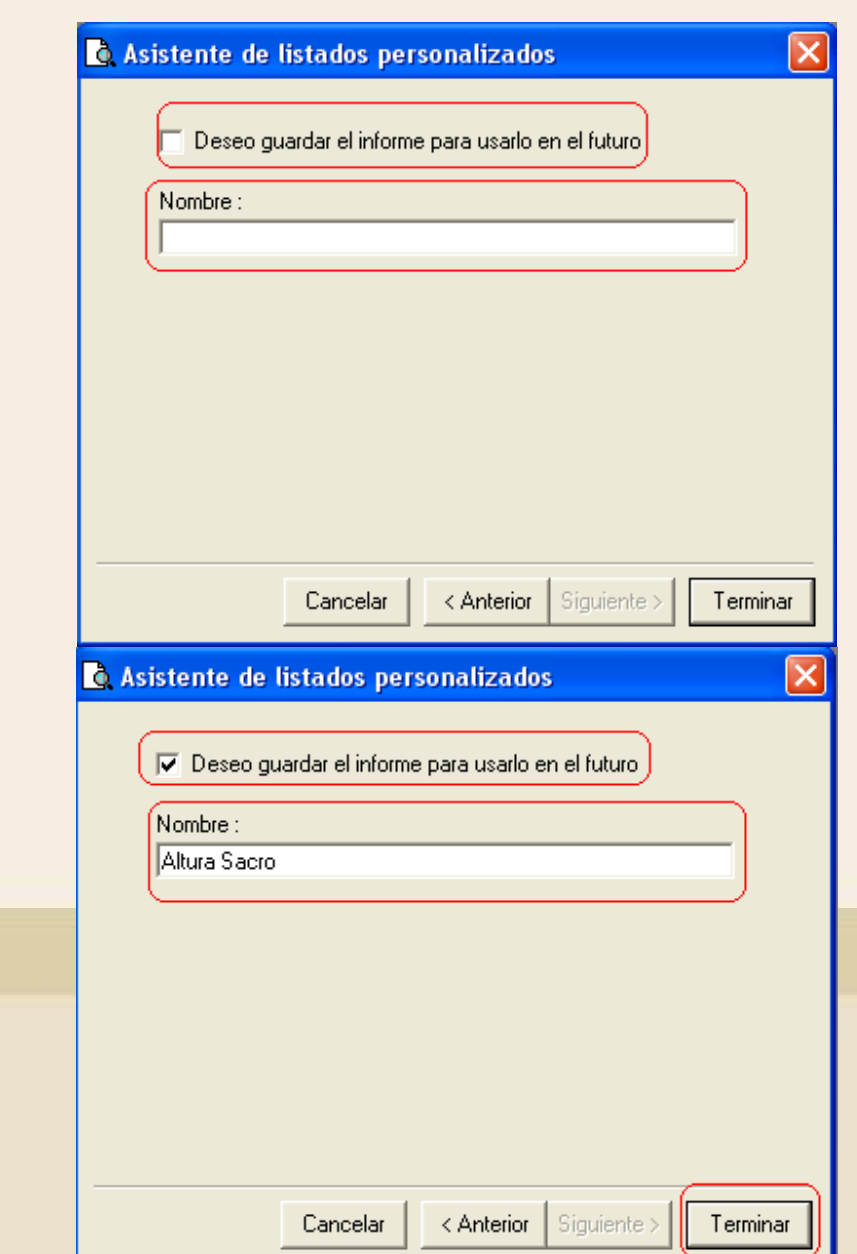

• Por último se debe hacer click en Terminar.

**Siguiendo las anteriores instrucciones usted puede Generar en OvisWebs los Listados Que necesite, para el Control en Campo de las actividades de su Granja (rancho).** 

**Si usted necesita de nuestra ayuda en línea recuerde que puede ingresar a nuestro servicio 9800 en la pagina www.Oviswebs.com**

**El Siguiente Tema le Enseñara como Generar Informes para el Análisis de los Indicadores de su Granja (Rancho).**